# **Rövid használatiútmutató**

# **Nyomtatás**

### **Nyomtatás a számítógépről**

### **Útmutatás Windows-felhasználók számára**

- **1** Megnyitott dokumentum esetén kattintson a **Fájl** > **Nyomtatás** gombra.
- **2** Válasszon ki egy nyomtatót, majd kattintson a **Tulajdonságok**, **Jellemzők**, **Beállítások** vagy **Beállítás** gombra. Szükség esetén módosítson a beállításokon.
- **3** Kattintson az **OK**, majd a **Nyomtatás** gombra.

### **Macintosh-felhasználók számára**

- **1** Megnyitott dokumentum esetén válassza a **Fájl** <sup>&</sup>gt;**Nyomtatás** menüpontot.
- **2** Válasszon ki egy nyomtatót, majd válasszon ki egy beállítást az **Előzetes beállítások** közül.

Szükség esetén módosítson a beállításokon.

**3** Kattintson a **Nyomtatás** gombra.

### **Nyomtatás mobileszközről**

### **Nyomtatás mobil eszközről a Mopria™ Print Service használatával**

A Mopria Print Service egy mobil nyomtatási megoldás az AndroidTM 5.0-s vagy újabb verzióját futtató mobileszközökre. Lehetővé teszi a közvetlen nyomtatást bármelyik, Mopria™ tanúsítványú nyomtatóra.

**Megj.:** Győződjön meg róla, hogy letöltötte a Mopria nyomtatási szolgáltatást a Google Play™ áruházból, és engedélyezze azt mobileszközén.

**1** A mobileszközéről indítson el egy kompatibilis alkalmazást, vagy válasszon ki egy dokumentumot a fájlkezelőből.

### **2** Koppintson a > **Nyomtatás** gombra.

**3** Válasszon ki egy nyomtatót, majd szükség esetén állítsa be a beállításokat.

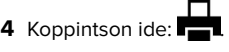

### **Fényképnyomtatás mobileszközről az AirPrint segítségével**

Az AirPrint szoftverfunkció egy olyan mobil nyomtatási megoldás, amely lehetővé teszi, hogy az Apple-eszközökről közvetlenül AirPrint tanúsítványú nyomtatóra nyomtasson.

### **Megjegyzések:**

- **•** Győződjön meg róla, hogy az Apple eszköz és a nyomtató ugyanahhoz a hálózathoz csatlakozik. Ha a hálózat több vezeték nélküli hubbal rendelkezik, akkor győződjön meg róla, hogy mindkét eszköz ugyanahhoz az alhálózathoz csatlakozik.
- **•** Ezt azt alkalmazást csak bizonyos Apple eszközök támogatiák.
- **1** A mobilkészülékről válasszon ki egy dokumentumot a fájlkezelőben, vagy indítson el egy kompatibilis alkalmazást.
- **2** Koppintson a  $\vert \cdot \vert$  > **Nyomtatás** gombra.
- **3** Válasszon ki egy nyomtatót, majd szükség esetén állítsa be a beállításokat.
- **4** Nyomtassa ki a dokumentumot.

### **Nyomtatás mobileszközről a Wi**‑**Fi Direct® szolgáltatás használatával**

Wi-Fi Direct® egy nyomtatási szolgáltatás, amely lehetővé teszi, hogy bármilyen Wi-Fi Direct szolgáltatást támogató nyomtatóval nyomtathasson.

**Megj.:** Bizonyosodjon meg arról, hogy a mobileszköz csatlakozik a nyomtató vezeték nélküli hálózatához. További információkért lásd: ["Mobileszköz csatlakoztatása a](#page-9-0) [nyomtatóhoz" itt: 10. oldal](#page-9-0).

- **1** Indítson el egy kompatibilis alkalmazást a mobileszközön, vagy válasszon ki egy dokumentumot a fájlkezelőben.
- **2** Tegye a következők egyikét a mobileszköztől függően:
	- **•** Koppintson a **E** > **Nyomtatás** gombra.
- Koppintson a  $\vert \; \vert$  > **Nyomtatás** gombra.
- **•** Koppintson a > **Nyomtatás** gombra.
- **3** Válasszon ki egy nyomtatót, majd szükség esetén állítsa be a beállításokat.
- **4** Nyomtassa ki a dokumentumot.

### **Titkosított feladatok konfigurálása**

- **1** A kezelőpanelen navigáljon a **Beállítások** <sup>&</sup>gt;**Biztonság** <sup>&</sup>gt; **Titkosított nyomtatás beállítása** menüponthoz.
- **2** Konfigurálja a beállításokat.

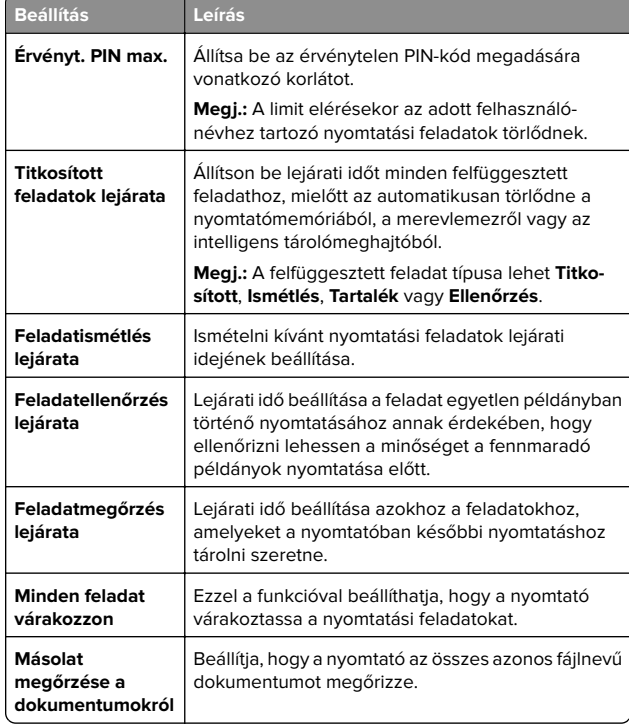

# <span id="page-1-0"></span>**A nyomtató karbantartása**

### **Nyomtatóportok**

**VIGYÁZAT – ÁRAMÜTÉS VESZÉLYE:** Az áramütés kockázatának elkerülése érdekében zivataros időben nevégezze a készülék üzembe helyezését, illetve elektromos vagy kábelezési csatlakozásokat, például a fax, a tápkábel vagy a telefon csatlakoztatását.

**VIGYÁZAT – SÉRÜLÉSVESZÉLY:** A tűz és áramütés  $\mathbf{L}$  kockázatának elkerülése érdekében csatlakoztassa a tápkábelt közvetlenül egy megfelelő teljesítményt biztosító, gondosan földelt, a készülék közelében levő és könnyen hozzáférhető csatlakozóaljzathoz.

**VIGYÁZAT – SÉRÜLÉSVESZÉLY:** A tűz és áramütés kockázatának elkerülése érdekében csak a termékhez kapott vagy a gyártó által hitelesített tápkábelt használja.

**Figyelem – sérülésveszély:** Az adatvesztés és a nyomtató meghibásodásának elkerülése érdekében nyomtatás közben ne érjen hozzá az USB-kábelhez, bármilyen vezeték nélküli hálózati adapterhez vagy a nyomtató ábrán jelzett részéhez.

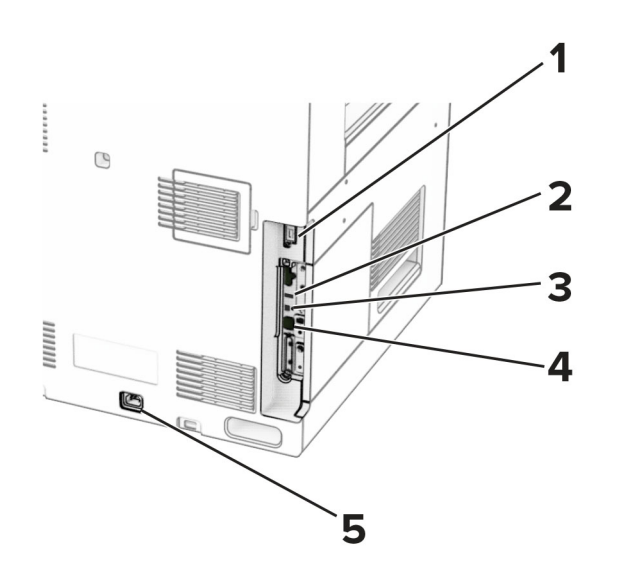

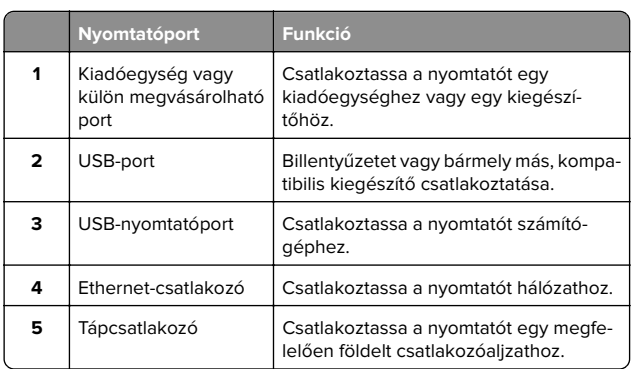

### **Tonerkazetta cseréje**

**1** Nyissa ki az elülső ajtót.

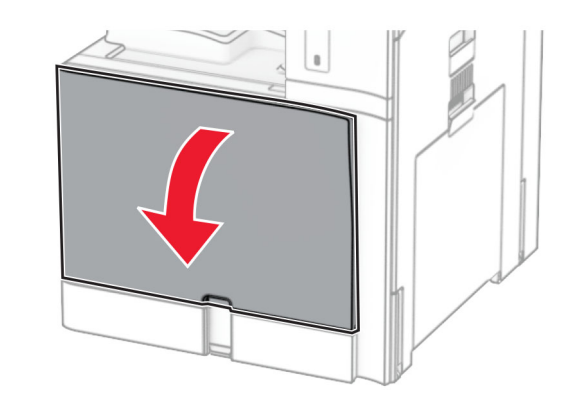

#### **2** Vegye ki a használt tonerkazettát.

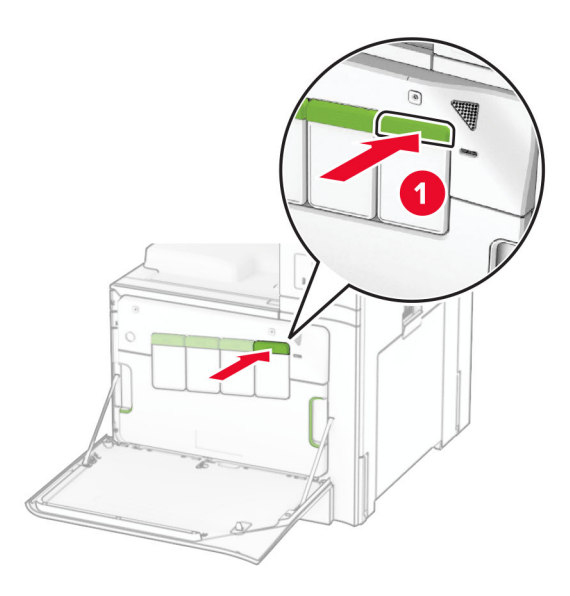

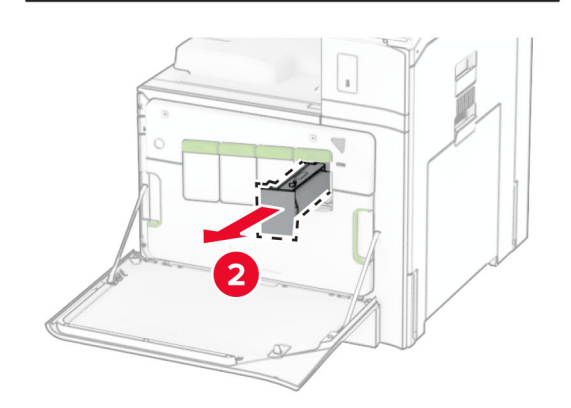

**3** Csomagolja ki az új tonerkazettát.

**4** Tegye be az új tonerkazettát úgy, hogy bepattanjon a helyére.

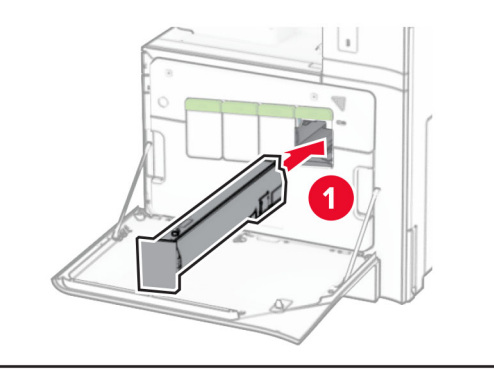

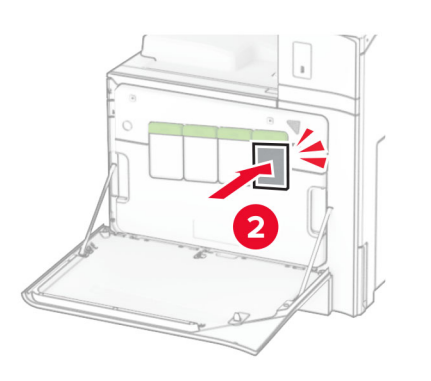

**5** Csukja be az ajtót.

### **Az 550 lapos tálca betöltése**

**VIGYÁZAT – LELÖKÉS VESZÉLYE:** A berendezés stabilitásvesztésének elkerülése érdekében minden egyes tálcába külön-külön töltse be a papírt. A többi tálcát tartsa csukva, amíg szüksége nincs rájuk.

**1** Nyissa ki a tálcát.

**Megj.:** Az elakadások elkerülése érdekében ne nyissa ki a tálcákat, amíg a nyomtató foglalt.

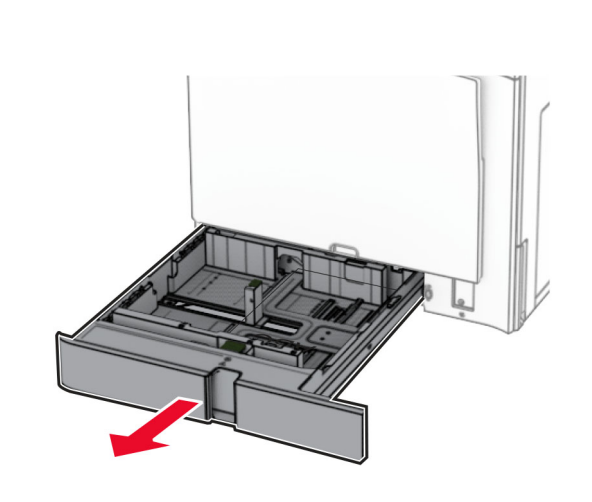

**2** Igazítsa úgy a papírvezetőket, hogy azok megegyezzenek a betöltött papír méretével.

### **Megjegyzések:**

- **•** Használja a tálca alján lévő mutatókat a vezető beállításához.
- **•** Az előre lyukasztott papír csak a normál 550 lapos tálcában támogatott.
- **•** A3 méretű papír csak a külön megvásárolható 550 lapos tálcában támogatott.

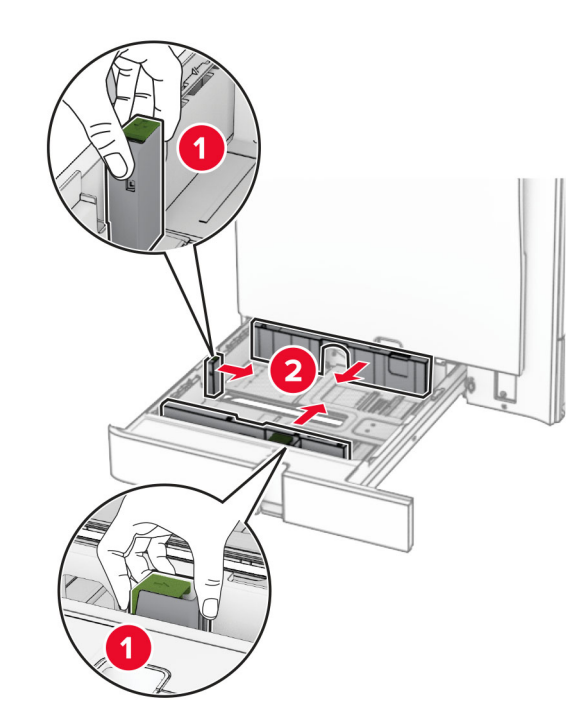

**3** Mielőtt behelyezné a papírt, hajlítsa meg, pörgesse át, és igazítsa össze a köteget.

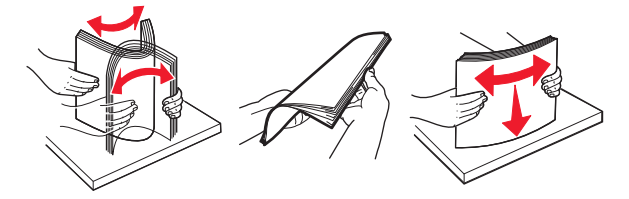

**4** Töltse be a papírköteget a nyomtatandó oldallal felfelé.

#### **Megjegyzések:**

- **•** Ne csúsztasson papírt a tálcába.
- **•** Győződjön meg arról, hogy az oldalsó vezetők szorosan illeszkednek a papírhoz.
- **•** Ügyeljen arra, a köteg magassága ne haladja meg a maximális papírmennyiséget mutató jelet. A tálca túltöltése papírelakadást okozhat.

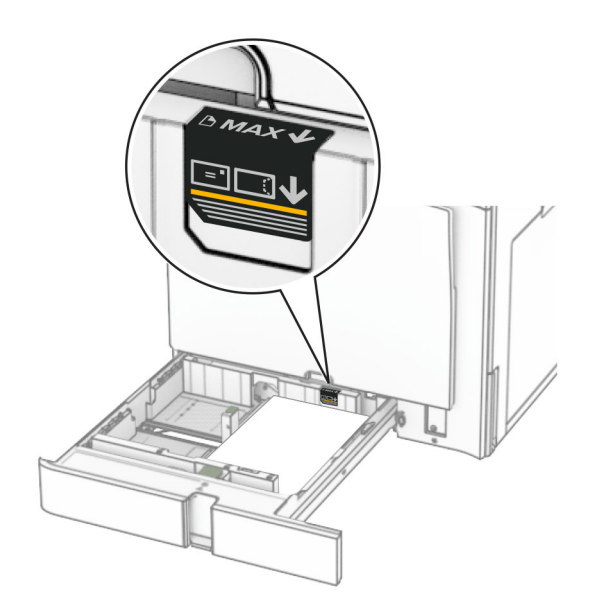

### **5** Szerelje fel a tálcát.

Szükség esetén állítsa be a papírméretet és a papírtípust a tálcába töltött papírnak megfelelően.

**Megj.:** Ha telepített kiadóegységet, a lapok nyomtatáskor 180° ban elfordulnak.

### **Fejléces papír betöltésekor végezze el a következők egyikét:**

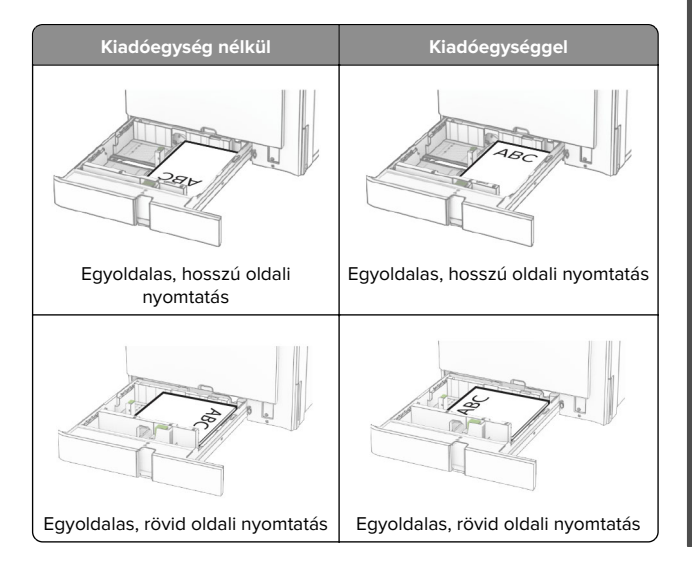

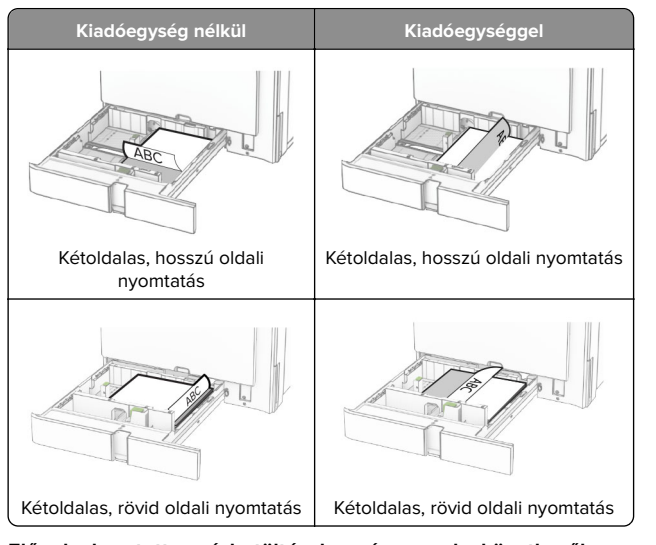

**Előre lyukasztott papír betöltésekor végezze el a következők egyikét:**

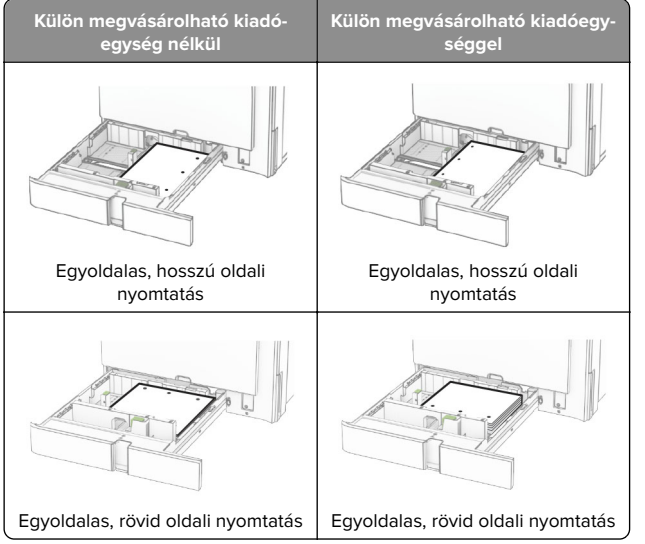

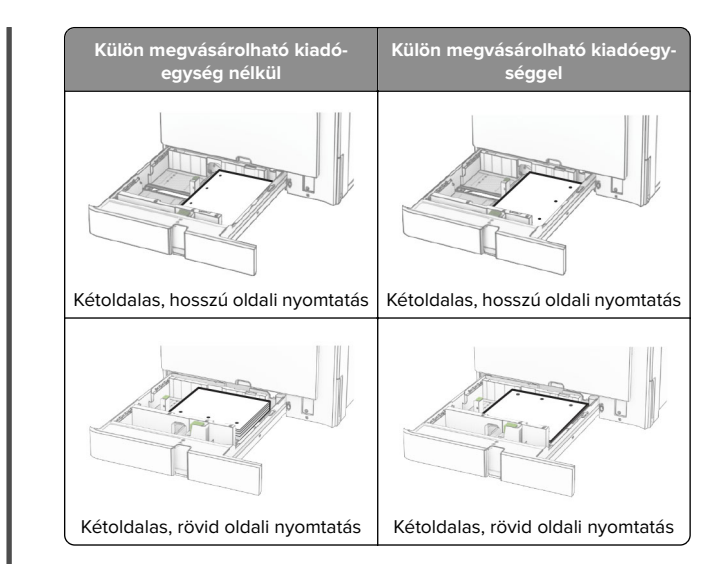

### **A 2000 lapos kettős bemeneti egység betöltése**

**VIGYÁZAT – LELÖKÉS VESZÉLYE:** A berendezés stabilitásvesztésének elkerülése érdekében minden egyes tálcába külön-külön töltse be a papírt. A többi tálcát tartsa csukva, amíg szüksége nincs rájuk.

**1** Nyissa ki a tálcát.

**Megj.:** A papírelakadás elkerülése érdekében ne húzza ki a tálcákat, amíg a nyomtató elfoglalt.

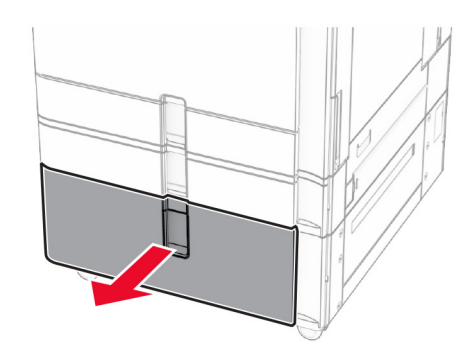

**2** Mielőtt behelyezné a papírt, hajlítsa meg, pörgesse át, és igazítsa össze a köteget.

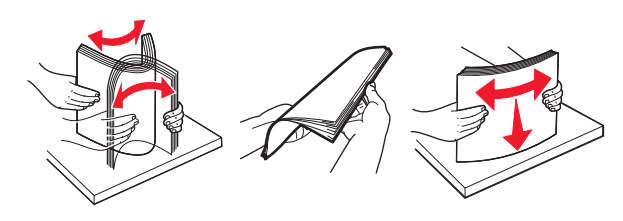

**3** Töltse be a papírköteget a jobb oldali tálca mozgatható részébe a nyomtatható oldallal felfelé.

#### **Megjegyzések:**

- **•** Ne csúsztasson papírt a tálcába.
- **•** Ügyeljen arra, a köteg magassága ne haladja meg a maximális papírmennyiséget mutató jelet. A tálca túltöltése papírelakadást okozhat.

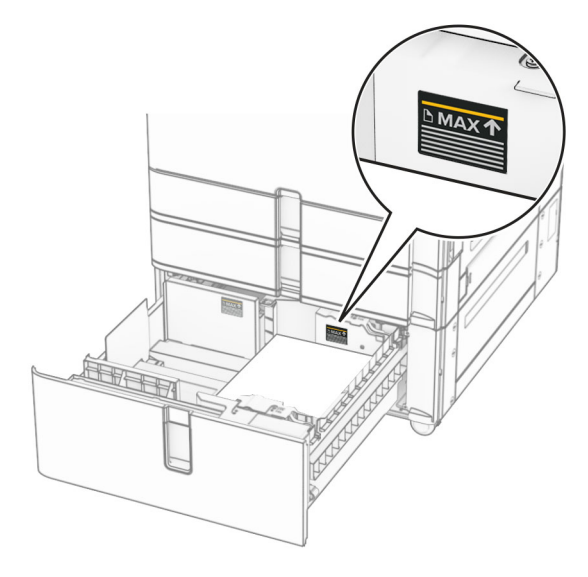

**4** Helyezze be a jobb oldali tálca mozgatható részét a nyomtatóba.

**5** Töltse be a papírköteget a bal oldali tálca mozgatható részébe a nyomtatható oldallal felfelé.

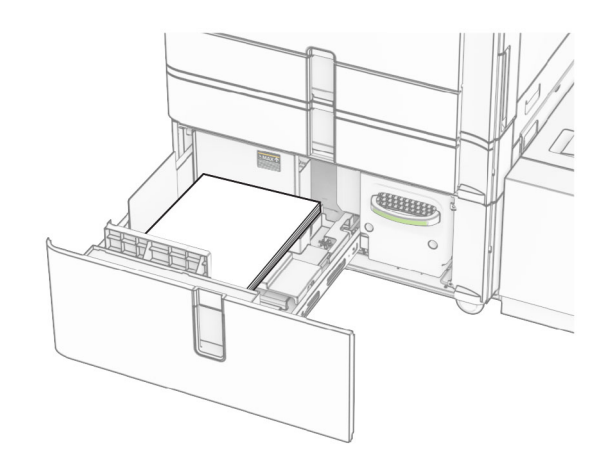

**6** Szerelje fel a tálcát.

Ha szükséges, állítsa be a tálcákba betöltött papír paramétereivel megegyező papírméretet és -típust.

**Megj.:** Ha telepített kiadóegységet, a lapok nyomtatáskor 180° ban elfordulnak.

Egyoldalas nyomtatás esetén a fejléces papírt felfelé nézve, a fejléccel az adagoló elülső oldalán töltse be.

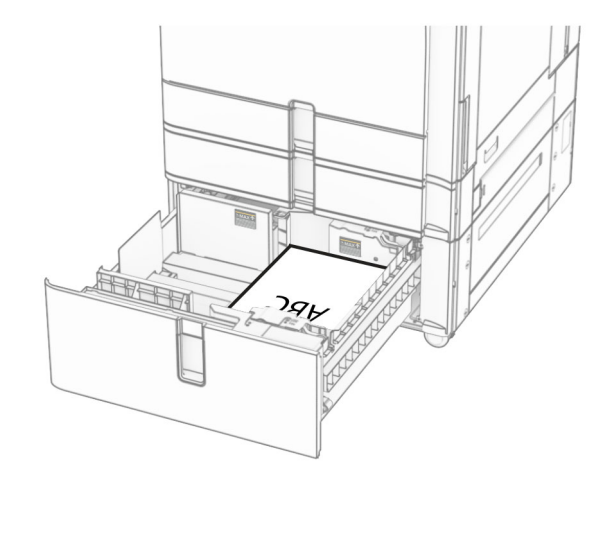

Kétoldalas nyomtatás esetén a fejléces papírt lefelé nézve, a fejléccel az adagoló elülső oldalán töltse be.

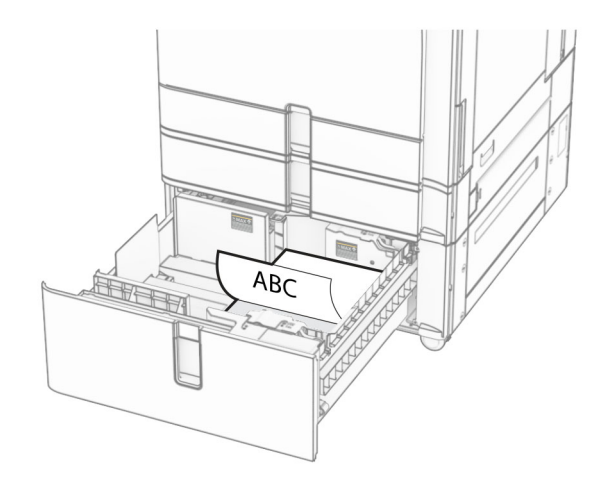

### **Az 1500 lapos fiók betöltése**

**VIGYÁZAT – LELÖKÉS VESZÉLYE:** A berendezésK stabilitásvesztésének elkerülése érdekében minden egyes tálcába külön-külön töltse be a papírt. A többi tálcát tartsa csukva, amíg szüksége nincs rájuk.

**1** Nyissa ki a K ajtót.

**Megj.:** Az elakadások elkerülése érdekében ne nyissa ki a tálcákat, amíg a nyomtató foglalt.

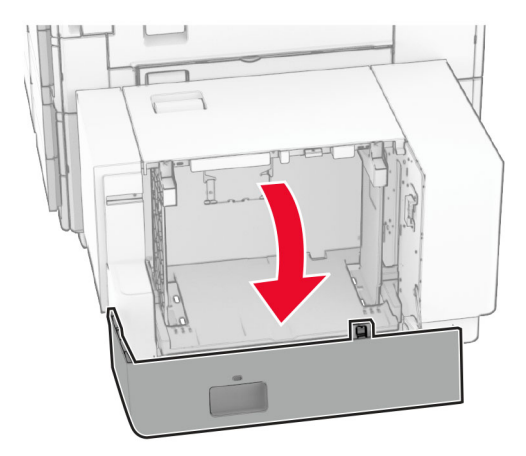

**2** Mielőtt behelyezné a papírt, hajlítsa meg, pörgesse át, és igazítsa össze a köteget.

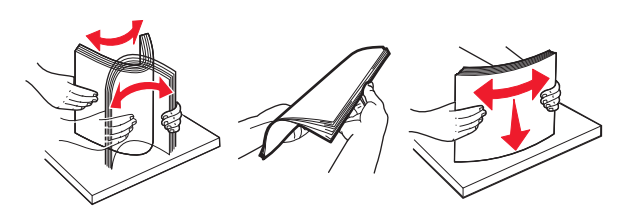

**3** A papírköteget a nyomtatandó oldalával lefelé töltse be.

#### **Megjegyzések:**

- **•** Ne csúsztasson papírt a tálcába.
- **•** Ügyeljen arra, a köteg magassága ne haladja meg a maximális papírmennyiséget mutató jelet. A tálca túltöltése papírelakadást okozhat.

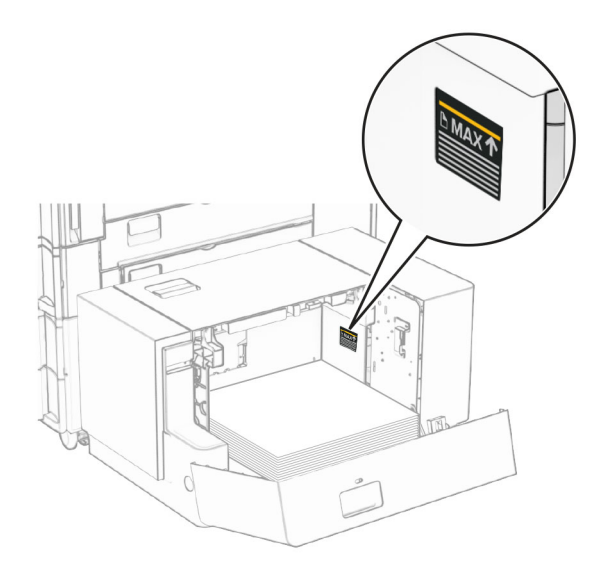

**4** Csukja be a K ajtót.

Ha szükséges, állítsa be a tálcákba betöltött papír paramétereivel megegyező papírméretet és -típust. Egyoldalas nyomtatás esetén a fejléces papírt lefelé nézve, a fejléccel a nyomtató hátulja felé töltse be.

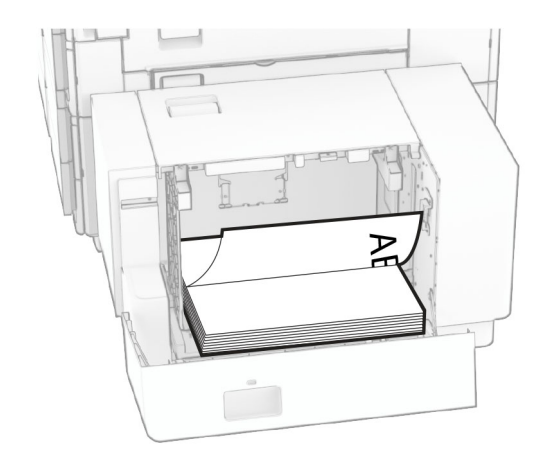

Kétoldalas nyomtatás esetén a fejléces papírt felfelé nézve, a fejléccel a nyomtató hátulja felé töltse be.

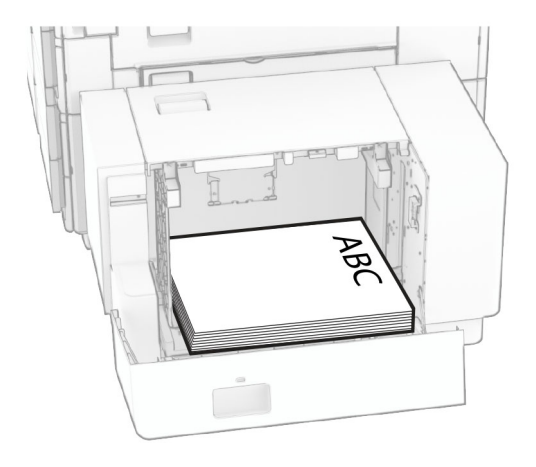

Ha más papírméretet tölt be, győződjön meg róla, hogy a vezetőket beállította. Tegye a következőt:

**1** Egy lapos fejű csavarhúzóval távolítsa el a csavarokat a papírvezetőkből.

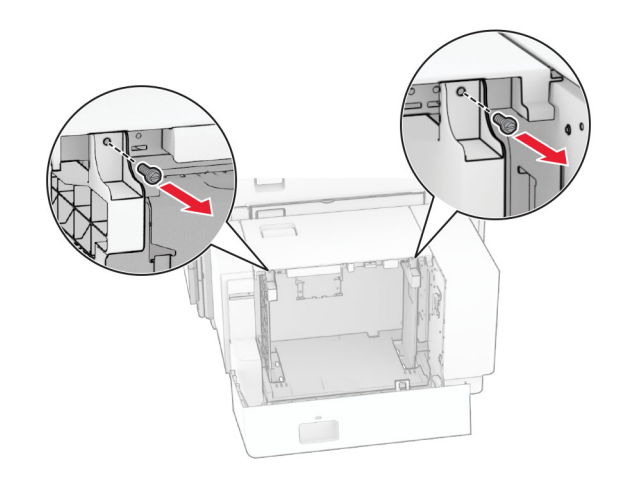

**2** Távolítsa el a papírvezetőket.

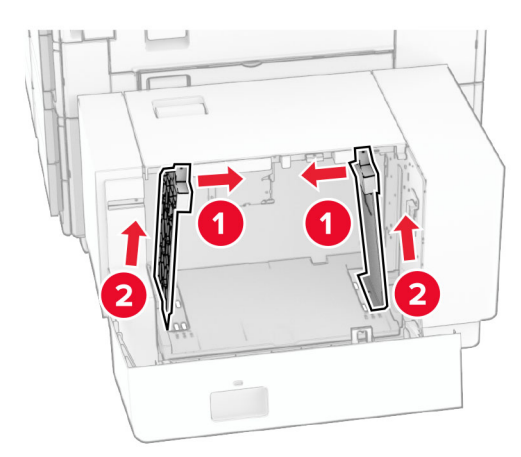

**3** Igazítsa úgy a papírvezetőket, hogy azok megegyezzenek a betöltött papír méretével.

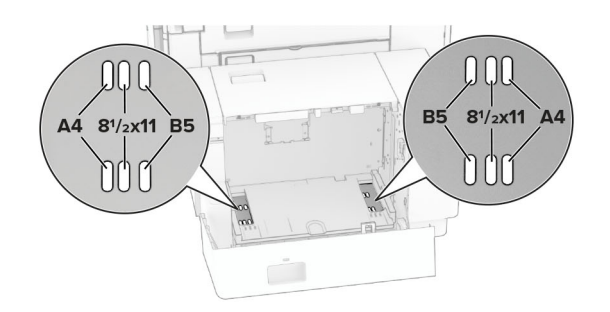

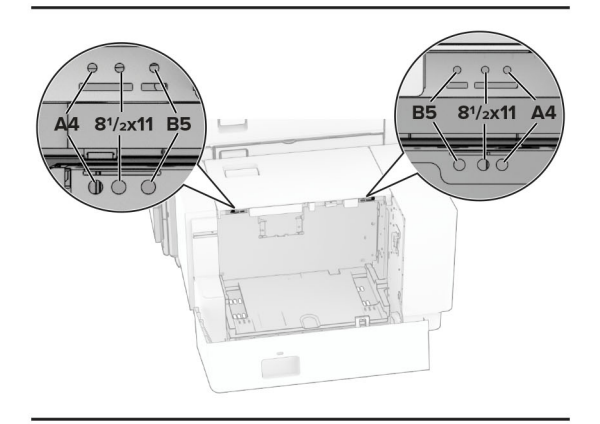

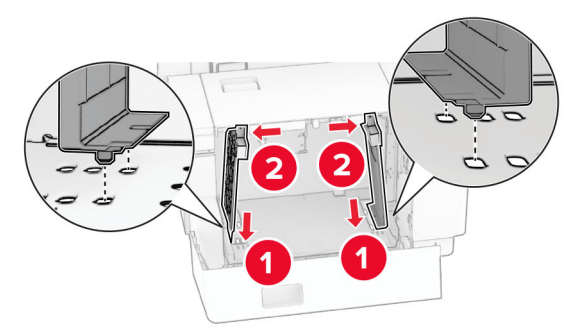

**4** Szerelje be a csavarokat a papírvezetőkbe.

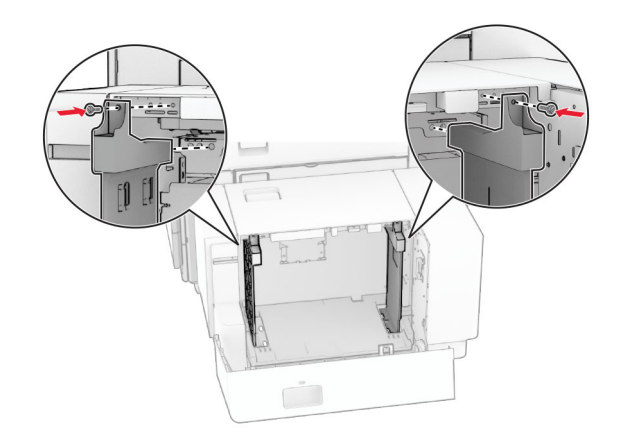

### **A többcélú adagoló betöltése**

**1** Nyissa ki a többcélú adagolót.

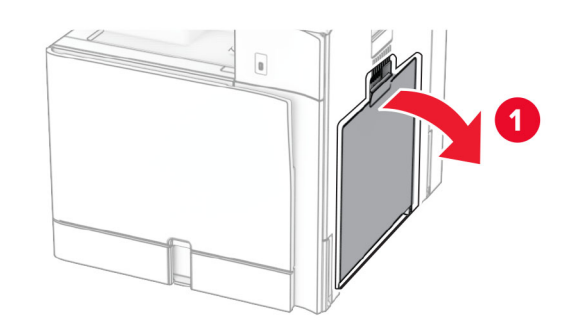

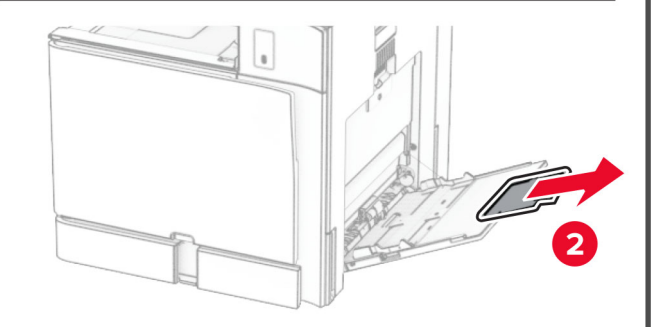

**2** Igazítsa úgy az oldalsó vezetőket, hogy azok megegyezzenek a betöltött papír méretével.

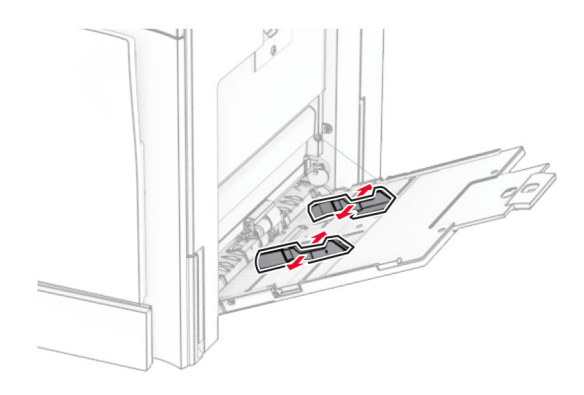

**3** Mielőtt behelyezné a papírt, hajlítsa meg, pörgesse át, és igazítsa össze a köteget.

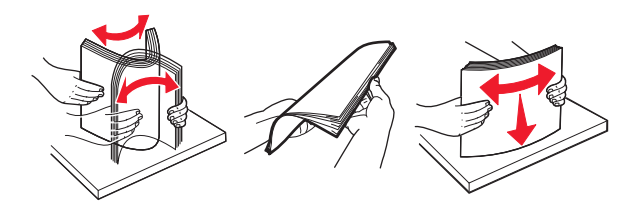

**4** Töltse be a papírt.

**Megj.:** Győződjön meg arról, hogy az oldalsó vezetők szorosan illeszkednek a papírhoz.

**•** Fejléces papír betöltésénél tegye a következők egyikét:

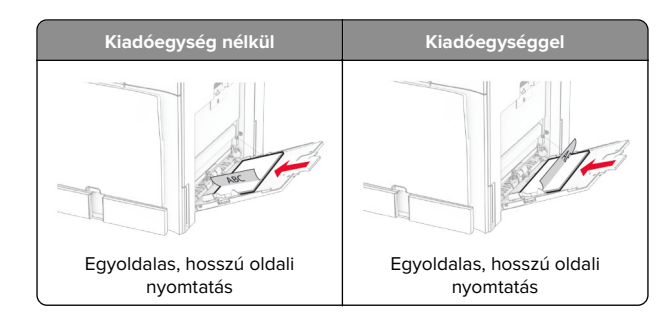

<span id="page-7-0"></span>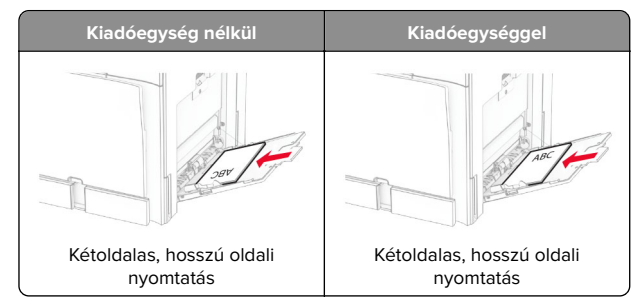

Előre lyukasztott papír betöltésekor végezze el a következők egyikét:

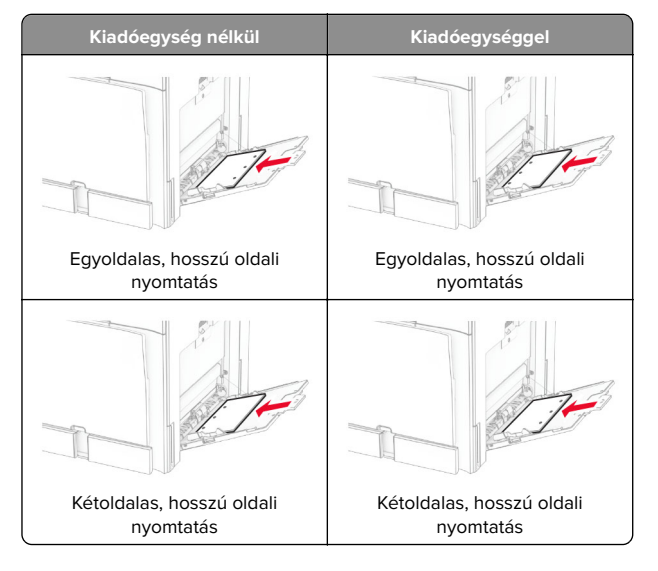

### **Borítékok esetén**

Töltse be a borítékot úgy, hogy a fedlapja felfelé mutasson, és a nyomtató hátulja felé helyezkedjen el. Az európai borítékot

úgy töltse be, hogy a felfelé mutató fedlap lépjen be először a többcélú adagolóba.

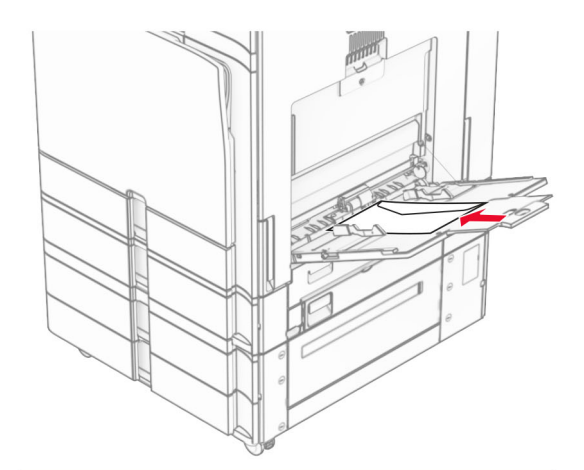

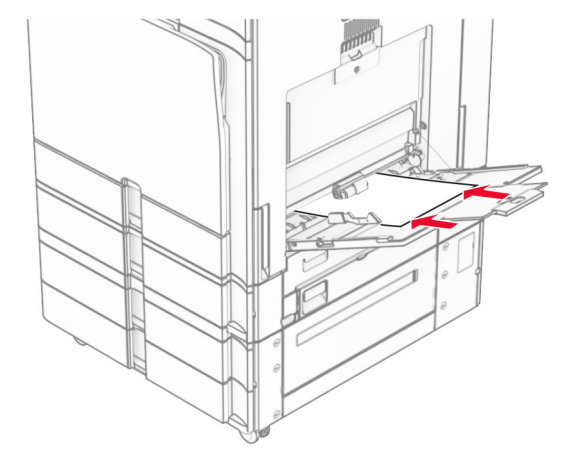

**Megj.:** Ha telepített kiadóegységet, a nyomtató 180°-kal elfordítja az oldalakat.

### **Speciális hordozó méretének és típusának megadása**

Speciális hordozó, például címke, kártya vagy boríték alkalmazása esetén tegye a következőket:

**1** A kezelőpanelről kiindulva lépjen a **Beállítások** <sup>&</sup>gt;**Papír** <sup>&</sup>gt; **Tálcakonfiguráció** <sup>&</sup>gt;**Papírméret/-típus** elemre.

**2** Válasszon ki egy papírforrást, majd állítsa be a speciális hordozó méretét és típusát.

### **Nyomtatószoftver telepítése**

#### **Megjegyzések:**

- **•** A nyomtató illesztőprogramja a szoftvertelepítő csomagban található.
- **•** A macOS 10.7 vagy újabb verziójú operációs rendszert használó Macintosh számítógépek esetén nem kell illesztőprogramot telepítenie az AirPrint-nyomtatókra történő nyomtatáshoz. Ha egyéni nyomtatási funkciókat szeretne, töltse le a nyomtató-illesztőprogramot.
- **1** Szerezze be a szoftvertelepítő csomag egy példányát.
	- **•** A nyomtatóhoz kapott szoftvereket tartalmazó CD lemezről.
	- **•** Webhelyünkről vagy a nyomtató értékesítőjétől.
- **2** Indítsa el a telepítőt, és kövesse a képernyőn megjelenő utasításokat.

### **Firmware frissítése**

### **A firmware frissítése a kezelőpanel segítségével**

#### **Az értesítési központ használata**

- Ez a módszer nem vonatkozik minden nyomtatómodellre.
- **1** A kezelőpanelen navigáljon az értesítési központra, majd válassza a **Firmware-frissítés érhető el** lehetőséget.

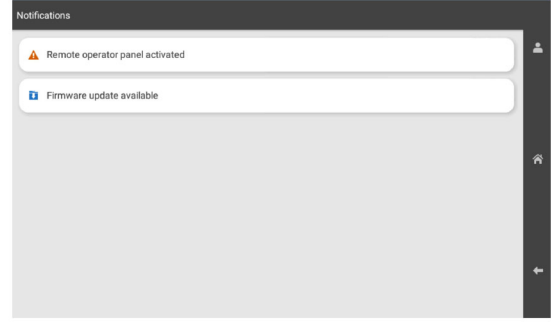

#### **2** Válassza a **Telepítés most** lehetőséget.

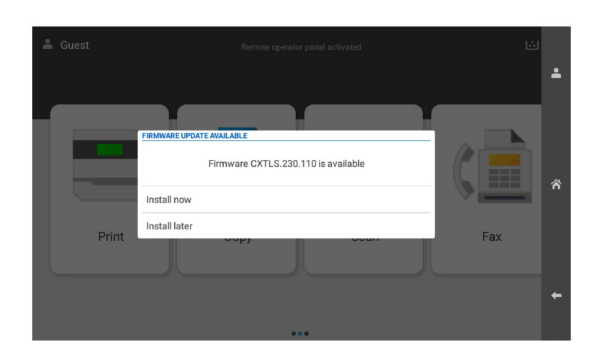

A nyomtató a frissítés után automatikusan újraindul.

#### **A Beállítások menü használata**

- **1** A kezelőpanelen navigáljon a **Beállítások** <sup>&</sup>gt;**Eszköz** <sup>&</sup>gt; **Firmware frissítése** menüpontra.
- **2** A nyomtató modelljétől függően válassza a **Frissítések keresése** vagy a **Frissítések keresése most** lehetőséget.
- **3** Ha új frissítés érhető el, válassza a **Telepítés most** lehetőséget.

A nyomtató a frissítés után automatikusan újraindul.

### **A firmware frissítése az Embedded WebServer segítségével**

Mielőtt elkezdené, győződjön meg a következőkről:

- **•** Letöltötte a legújabb nyomtatószoftvert, és elmentette a flashmeghajtóra vagy a számítógépre. További információért fáradjon el oda, ahol a nyomtatót vásárolta.
- **•** Nem használ speciális kódot a nyomtatón, hogy ne veszítse el ezt a funkciót.

**Figyelem – sérülésveszély:** Győződjön meg arról, hogy a firmware-frissítésben részesülő nyomtatók a firmware-frissítési folyamat teljes időtartama alatt be vannak kapcsolva. A nyomtató kikapcsolása a firmware-frissítés alatt súlyosan károsíthatja a nyomtatót.

Ha a nyomtató a frissítések keresésekor csatlakozik a hálózathoz, akkor a firmware letöltése nem szükséges.

**1** Nyisson meg egy webböngészőt, és írja be a nyomtató IPcímét a címmezőbe.

#### **Megjegyzések:**

- **•** Tekintse meg a nyomtató IP-címét a nyomtató főképernyőjén. Az IP-cím számok négyelemű, pontokkal elválasztott halmaza, például 123.123.123.123.
- **•** Ha proxykiszolgálót használ, átmenetileg tiltsa le azt a weboldal megfelelő betöltése érdekében.
- **2** Kattintson az **Eszköz** gombra.
- **3** Görgessen lefelé, majd kattintson a **Firmware frissítése** gombra.
- **4** A nyomtató modelljétől függően kattintson a **Frissítések keresése** vagy a **Frissítések keresése most** gombra.

Ha új frissítés érhető el, akkor kattintson az **Egyetértek, frissítés indítása** gombra.

A nyomtató a frissítés után automatikusan újraindul.

### **Nyomtatók hozzáadása a számítógéphez**

Mielőtt elkezdené, tegye a következők egyikét:

- **•** Csatlakoztassa a nyomtatót és a számítógépet ugyanahhoz a hálózathoz. A nyomtató hálózathoz való csatlakoztatásával kapcsolatos további információkat lásd: ["Nyomtató](#page-9-0) [csatlakoztatása Wi-Fi hálózathoz" itt: 10. oldal](#page-9-0).
- **•** A számítógép csatlakoztatása a nyomtatóhoz. További információkért lásd: ["A számítógép csatlakoztatása a](#page-9-0) [nyomtatóhoz" itt: 10. oldal](#page-9-0).
- **•** A nyomtató csatlakoztatása a számítógéphez USB-kábel használatával. További információkért lásd: ["Nyomtatóportok"](#page-1-0) [itt: 2. oldal](#page-1-0).

**Megj.:** Az USB-kábel külön vásárolható meg.

#### **Útmutatás Windows-felhasználók számára**

**1** Telepítse a nyomtatóillesztő-programot a számítógépre.

**Megj.:** További információkért lásd: ["Nyomtatószoftver](#page-7-0) [telepítése" itt: 8. oldal](#page-7-0).

- **2** Nyissa meg a **Nyomtatók & lapolvasók** menüt, majd kattintson <sup>a</sup>**Nyomtató vagy lapolvasó hozzáadása** gombra.
- **3** A nyomtató csatlakozásától függően tegye a következők egyikét:
	- **•** Válasszon ki egy nyomtatót a listából, majd kattintson az **Eszköz hozzáadása** lehetőségre.
- **•** Kattintson a **Wi-Fi Direct nyomtatók megjelenítése** elemre, válasszon ki egy nyomtatót, majd kattintson az **Eszköz hozzáadása** lehetőségre.
- **•** Kattintson **A kívánt nyomtató nem szerepel a listán** elemre, majd a **Nyomtató hozzáadása** ablakban tegye a következőket:
	- **a** Válassza ki a **Nyomtató hozzáadása IP-cím vagy állomásnév használatával** lehetőséget, majd kattintson a **Tovább** gombra.
	- **b** Az Eszköz típusa mezőben válassza a **TCP/IP eszköz** lehetőséget.
	- **c** Az Állomásnév vagy IP-cím mezőben adja meg a nyomtató IP-címét, majd kattintson a **Tovább** gombra.

#### **Megjegyzések:**

- **–** Tekintse meg a nyomtató IP-címét a nyomtató főképernyőjén. Az IP-cím számok négyelemű, pontokkal elválasztott halmaza, például 123.123.123.123.
- **–** Ha proxykiszolgálót használ, átmenetileg tiltsa le azt a weboldal megfelelő betöltése érdekében.
- **d** Válasszon ki egy nyomtató-illesztőprogramot, majd kattintson a **Tovább** gombra.
- **e** Válassza ki a **Jelenleg telepített illesztőprogram használata (ajánlott)** lehetőséget, majd kattintson a **Tovább** gombra.
- **f** Gépelje be a nyomtató nevét, majd kattintson a **Tovább** gombra.
- **g** Kattintson a **Befejezés** gombra.

#### **Macintosh-felhasználók számára**

- **1** Nyiss meg a **Nyomtatók & lapolvasók** menüt.
- **2** Kattintson a **Nyomtató, szkenner vagy fax hozzáadása** gombra, majd válasszon ki egy nyomtatót.
- **3** A **Nyomtató hozzáadása** menüből válasszon ki egy nyomtatóillesztő-programot.

#### **Megjegyzések:**

- **•** Macintosh nyomtató-illesztőprogram használatához válassza az **AirPrint** vagy a **Biztonságos AirPrint** lehetőséget.
- **•** Ha egyéni nyomtatási funkciókat szeretne, válassza a gyártó nyomtató-illesztőprogramját. Az illesztőprogram telepítésével kapcsolatban lásd: ["Nyomtatószoftver](#page-7-0) [telepítése" itt: 8. oldal.](#page-7-0)
- **4** Végezze el a nyomtató hozzáadását.

# <span id="page-9-0"></span>**Nyomtató csatlakoztatása Wi-Fi hálózathoz**

Mielőtt elkezdené, győződjön meg a következőkről:

- **•** Az Aktív adapter Automatikus értékre van állítva. A kezelőpanelen válassza a **Beállítások** <sup>&</sup>gt;**Hálózat/portok** <sup>&</sup>gt; **Hálózati áttekintés** <sup>&</sup>gt;**Aktív adapter** lehetőséget.
- **•** Győződjön meg róla, hogy az Ethernet-kábel nincs-e bedugva a nyomtatóba.
- **1** A kezelőpanelről navigáljon a **Beállítások** <sup>&</sup>gt;**Hálózat/portok** <sup>&</sup>gt; **Vezeték nélküli** <sup>&</sup>gt;**Beállítás a nyomtató kezelőpaneljén** <sup>&</sup>gt; **Hálózatot kiválasztása** menüpontra.
- **2** Válasszon ki egy Wi-Fi hálózatot, majd írja be a hálózati jelszót.

**Megj.:** A beépített Wi-Fi funkcióval rendelkező nyomtatók esetében a kezdeti beállítás során megjelenik a Wi-Fi hálózat beállítására vonatkozó felszólítás.

### **Wi**‑**Fi Direct konfigurálása**

Wi-Fi Direct® lehetővé teszi, hogy a Wi-Fi-eszközök hozzáférési pont (vezeték nélküli útválasztó) használata nélkül közvetlenül kapcsolódjanak egymáshoz.

- **1** A kezelőpanelen navigáljon a **Beállítások** <sup>&</sup>gt;**Hálózat/portok** <sup>&</sup>gt; **Wi-Fi Direct** menüpontra.
- **2** Konfigurálja a beállításokat.
	- **• Wi**‑**Fi Direct engedélyezése** Engedélyezi, hogy a nyomtató a saját Wi‑Fi Direct hálózatát szórja.
	- **• Wi**‑**Fi Direct neve** Nevet rendel a Wi‑Fi Direct hálózathoz.
	- **• Wi**‑**Fi Direct jelszava** Jelszót rendel az eszközhöz, melynek segítségével az engedi egy peer-to-peer eszköz kapcsolódását a vezeték nélküli hálózathoz.
	- **• Mutassa a jelszót a Beállítások oldalon** Megjeleníti a jelszót a Hálózati beállítások oldalán.
	- **• Előnyben részesített csatorna száma** A Wi-Fi Direct hálózat preferált csatornájának kijelölése.
	- **• Csoporttulajdonos IP-címe** A csoport tulajdonosának IPcímét jelöli ki.
	- **• A nyomógombkérések automatikus elfogadása** Engedélyezi, hogy a nyomtató automatikusan elfogadja a csatlakozási kéréseket.

**Megj.:** A nyomógombkérések automatikus elfogadása nem biztonságos.

#### **Megjegyzések:**

- **•** Alapbeállítás szerint a Wi-Fi Direct hálózati jelszó nem látható a nyomtató kijelzőjén. A jelszó megjelenítéséhez engedélyezze a jelszóbetekintő ikont. A kezelőpanelről kiindulva lépjen a **Beállítások** <sup>&</sup>gt;**Biztonság** <sup>&</sup>gt;**Egyéb** <sup>&</sup>gt; **Jelszó/PIN-kód mutatásának engedélyezése** elemre.
- **•** Ha úgy szeretné megismerni a Wi-Fi Direct hálózat jelszavát, hogy nem jeleníti meg a nyomtató kijelzőjén, nyomtassa ki a **Hálózati beállítások oldalát**. A kezelőpanelen navigáljon a **Beállítások** > **Jelentések** > **Hálózat** > **Hálózati beállításokoldala** menüpontra.

# **A számítógép csatlakoztatása a nyomtatóhoz**

A számítógép csatlakoztatása előtt győződjön meg róla, hogy a Wi-Fi Direct konfigurálva van. További információkért lásd: "Wi-Fi Direct konfigurálása" itt: 10. oldal.

#### **Útmutatás Windows-felhasználók számára**

- **1** Nyissa meg a **Nyomtatók & lapolvasók** menüt, majd kattintson <sup>a</sup>**Nyomtató vagy lapolvasó hozzáadása** gombra.
- **2** Kattintson a **Wi-Fi Direct nyomtatók megjelenítése** elemre, majd válassza ki a nyomtató Wi‑Fi Direct nevét.
- **3** Jegyezze meg a nyomtató nyolcjegyű PIN-kódját, amely a nyomtató kijelzőjén jelenik meg.
- **4** Adja meg a PIN-kódot a számítógépen.

**Megj.:** Ha a nyomtató illesztőprogramja még nincs telepítve, a Windows letölti a megfelelő illesztőprogramot.

#### **Macintosh-felhasználók számára**

**1** Kattintson a vezeték nélküli ikonra, majd válassza ki a nyomtató Wi‑Fi Direct nevét.

**Megj.:** A Wi-Fi Direct név elé a DIRECT-xy karakterlánc kerül (ahol x és y két véletlenszerű karakter).

**2** Írja be a Wi‑Fi Direct jelszavát.

**Megj.:** Miután lecsatlakozott a Wi‑Fi Direct hálózatról, váltson vissza a számítógépén az előző hálózatra.

# **Mobileszköz csatlakoztatása anyomtatóhoz**

A mobileszköz csatlakoztatása előtt győződjön meg róla, hogy a Wi-Fi Direct konfigurálva van. További információkért lásd: "Wi‑Fi Direct konfigurálása" itt: 10. oldal.

### **A Wi-Fi Direct használata**

**Megj.:** Ezek az utasítások csak az Android platformon futó mobileszközökre vonatkoznak.

- **1** A mobileszközön lépjen a **Beállítások** menübe.
- **2** Engedélyezze a **Wi-Fi-t**, majd koppintson a > **Wi-Fi Direct** lehetőségre.
- **3** Válassza ki a nyomtató Wi-Fi Direct nevét.
- **4** Erősítse meg a csatlakozást a nyomtató kezelőpaneljén.

### **A Wi-Fi használata**

- **1** A mobileszközön lépjen a **Beállítások** menübe.
- **2** Érintse meg a **Wi-Fi** elemet, majd válassza ki a nyomtató Wi‑Fi Direct nevét.
- **Megj.:** A Wi-Fi Direct név elé a DIRECT-xy karakterlánc kerül (ahol x és y két véletlenszerű karakter).
- **3** Írja be a Wi‑Fi Direct jelszót.

# **Elakadások megszüntetése**

### **Elakadás helyének azonosítása**

#### **Megjegyzések:**

- **•** Ha az **Elakadássegéd** funkció beállítása **Be**, akkor a nyomtató egy elakadt oldal eltávolítását követően az üres vagy részleges nyomatot tartalmazó oldalakat a normál tárolóba továbbítja. Ellenőrizze, hogy a kinyomtatott oldalak között nincsenek-e üres oldalak.
- **•** Ha az **Elakadás-elhárítás** beállítása **Be** vagy **Auto**, akkor a nyomtató újból kinyomtatja az elakadt oldalakat.

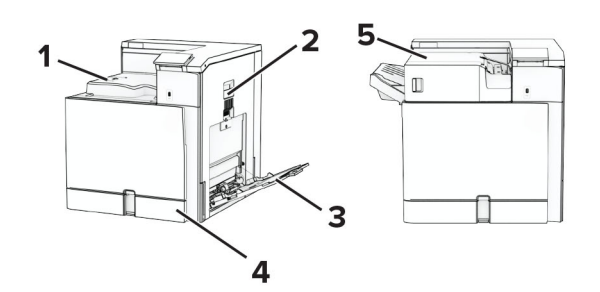

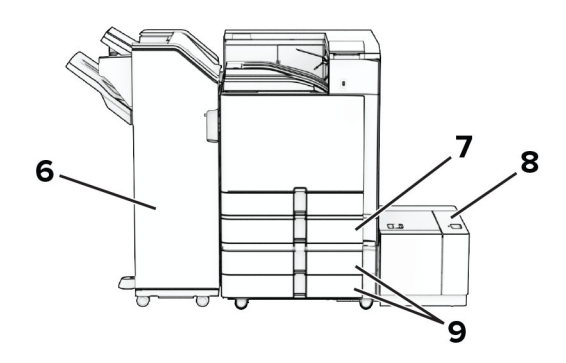

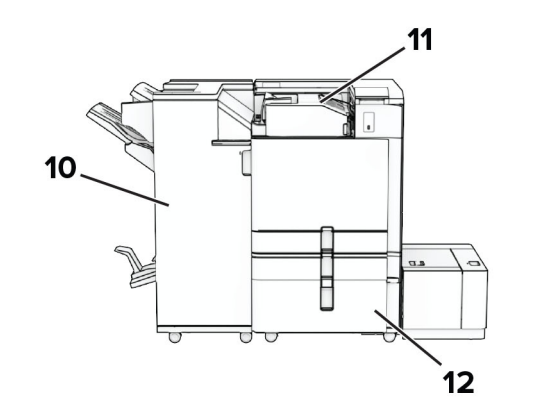

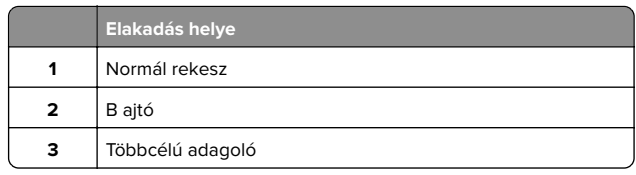

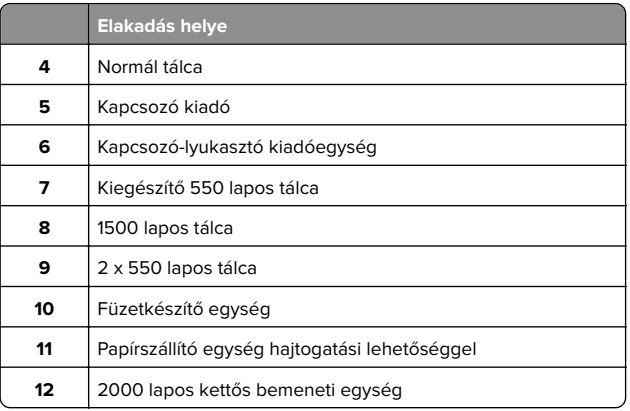

# **Papírelakadás a normál tálcában**

**1** Húzza ki a normál tálcát.

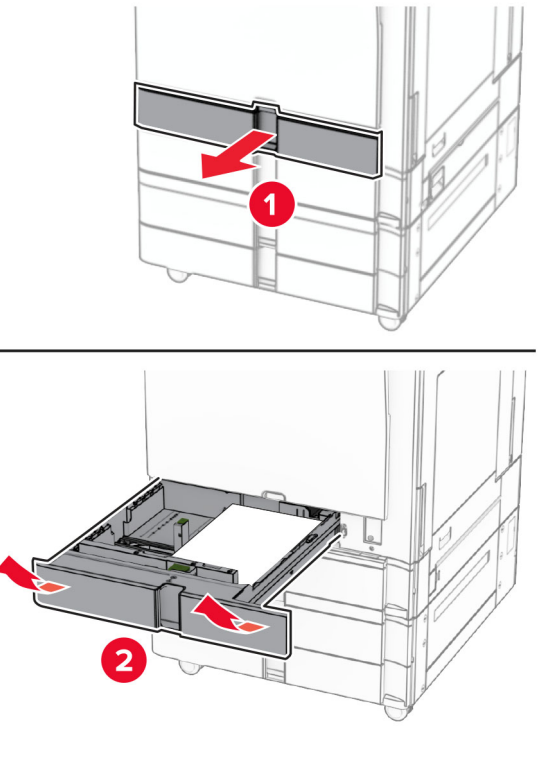

**2** Távolítsa el az elakadt papírlapot.

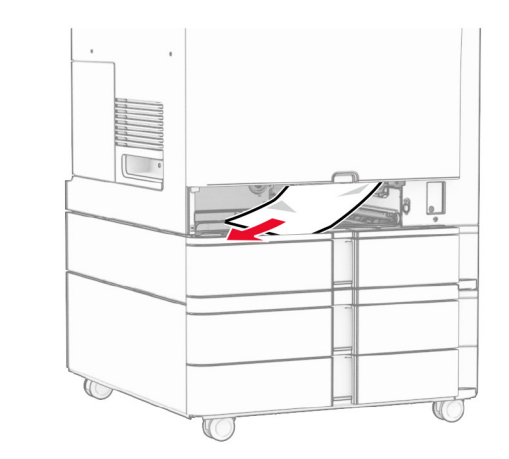

**3** Szerelje fel a tálcát.

# **Papírelakadás a külön megvásárolható 550 lapos tálcában**

**1** Nyissa ki a D ajtót.

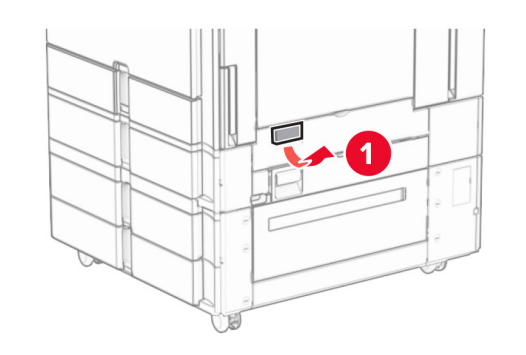

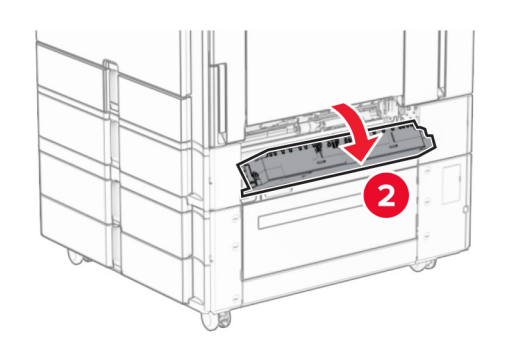

**2** Távolítsa el az elakadt papírlapot.

**Megj.:** Ügyeljen arra, hogy minden papírdarabot eltávolítson.

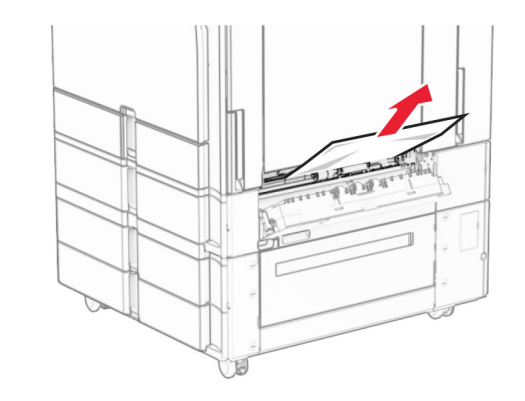

- **3** Csukja be az ajtót.
- **4** Húzza ki a külön megvásárolható 550 lapos tálcát.

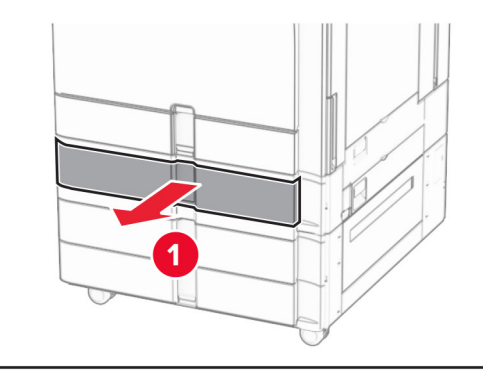

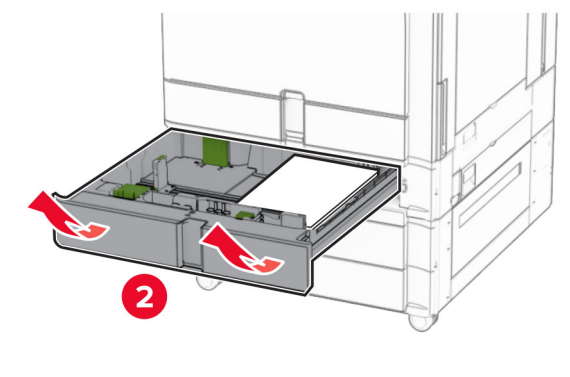

**5** Távolítsa el az elakadt papírlapot.

### **Megj.:** Ügyeljen arra, hogy minden papírdarabot eltávolítson.

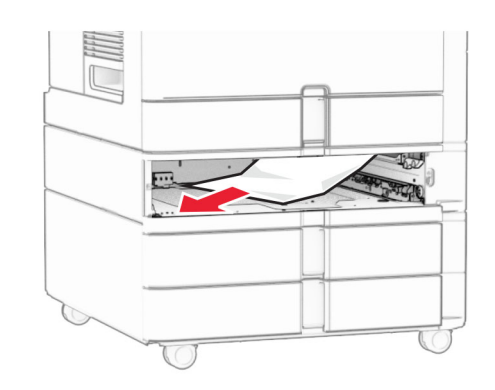

**6** Szerelje fel a tálcát.

### **Papírelakadás a többcélú adagolóban**

- **1** Távolítsa el a papírt a többcélú adagolóból.
- **2** Távolítsa el az elakadt papírlapot.

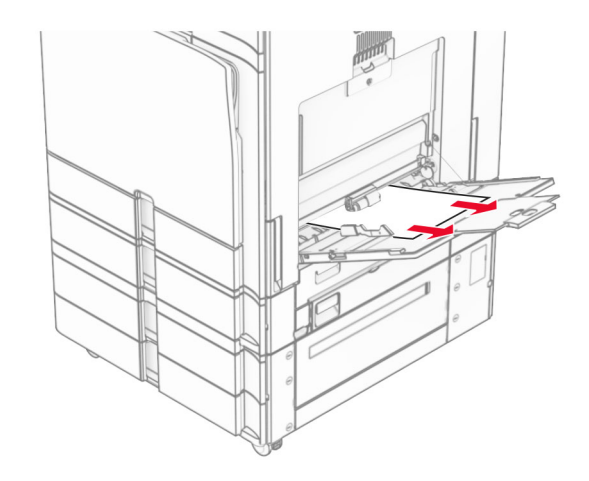

## **Papírelakadás a 2 x 550 lapos tálcában**

**1** Nyissa ki az E ajtót.

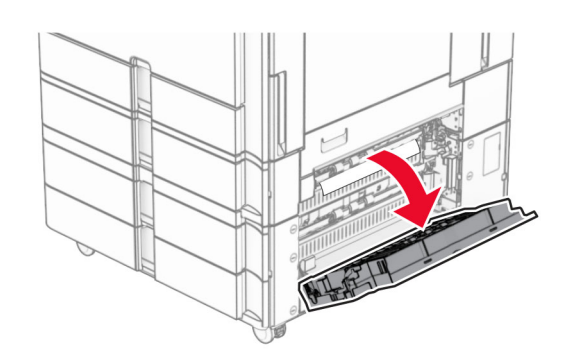

**2** Távolítsa el az E ajtó mögött elakadt papírt.

**Megj.:** Ügyeljen arra, hogy minden papírdarabot eltávolítson.

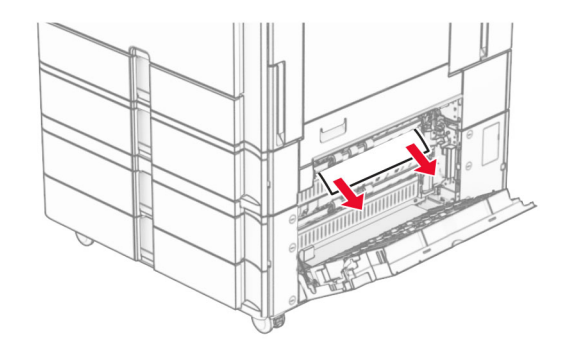

**3** E ajtót bezárni

**4** Húzza ki a 3. tálcát.

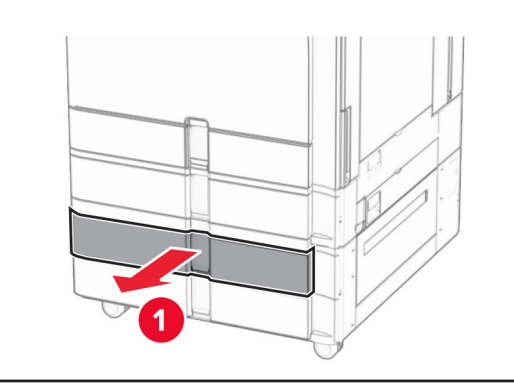

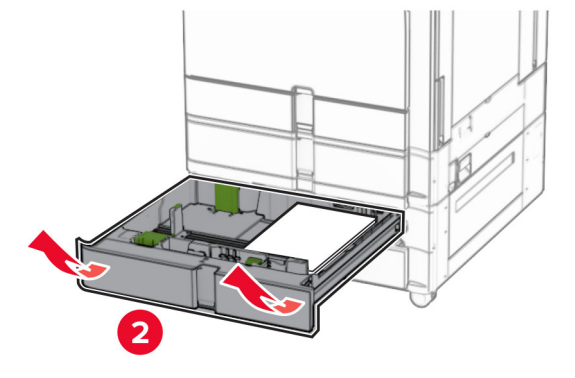

**5** Távolítsa el az elakadt papírlapot.

**Megj.:** Ügyeljen arra, hogy minden papírdarabot eltávolítson.

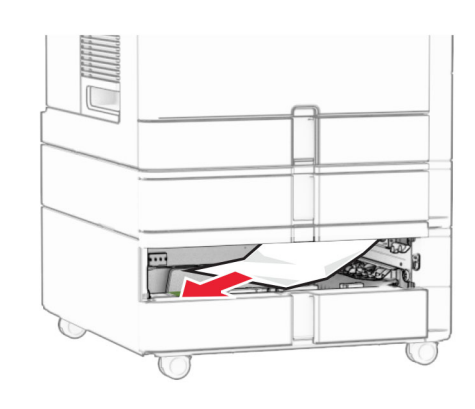

**6** Helyezze be a 3. tálcát.

**7** Ismétlés **4. lépés** – **6. lépés** a 4. tálcához.

## **Papírelakadás a 2000 lapos kettős bemeneti egységben**

**1** Nyissa ki az E ajtót.

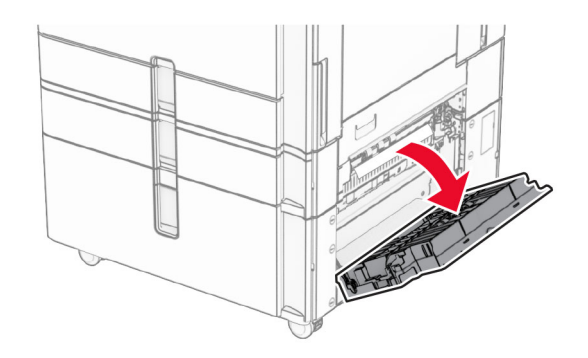

**2** Távolítsa el az E ajtó mögött elakadt papírt.

**Megj.:** Ügyeljen arra, hogy minden papírdarabot eltávolítson.

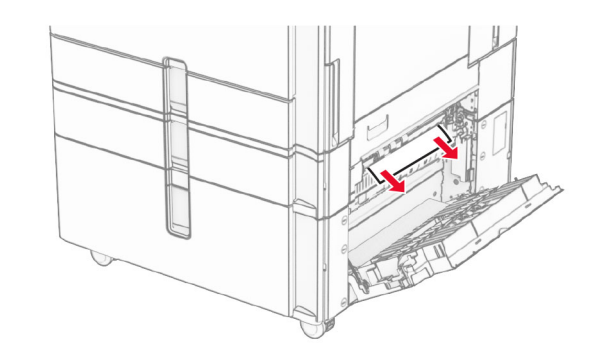

**3** E ajtót bezárni

# **Papírelakadás az 1500 lapos fiókban**

**1** Nyissa ki a K ajtót.

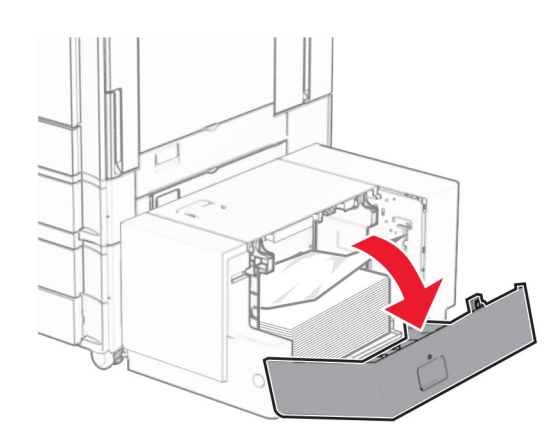

**2** Távolítsa el az elakadt papírlapot.

**Megj.:** Ügyeljen arra, hogy minden papírdarabot eltávolítson.

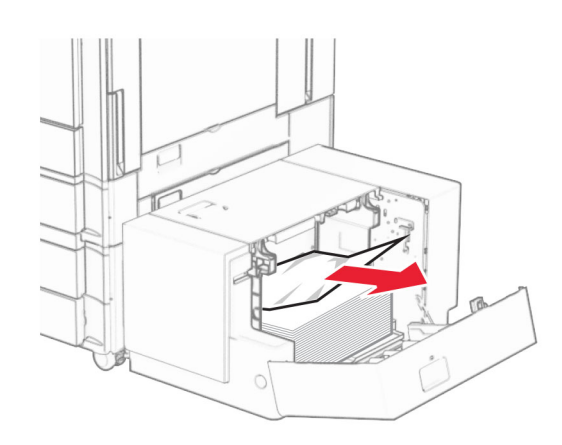

**3** Csukja be a K ajtót.

**4** Fogja meg a J fogantyút, majd csúsztassa a fiókot jobbra.

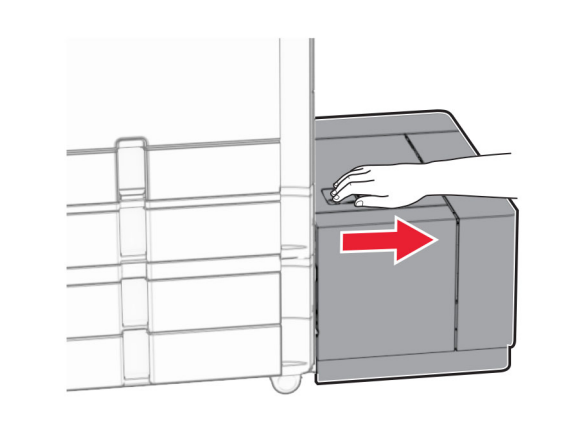

**5** Távolítsa el az elakadt papírlapot.

**Megj.:** Ügyeljen arra, hogy minden papírdarabot eltávolítson.

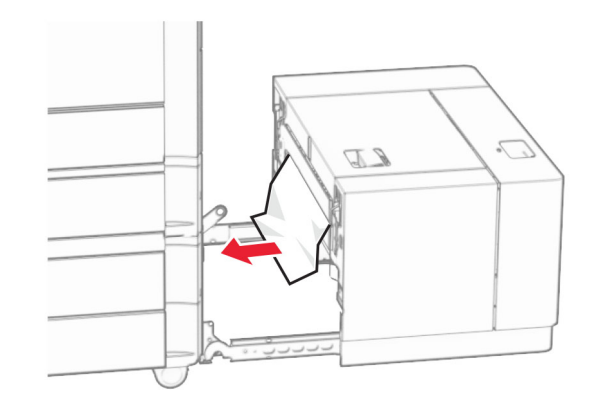

**6** Csúsztassa vissza a helyére a tálcát.

# **Papírelakadás a B ajtónál**

**1** Nyissa ki a B ajtót.

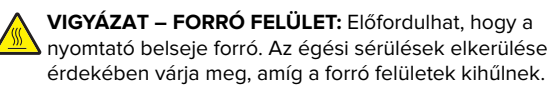

**Figyelem – sérülésveszély:** Mielőtt a nyomtató belső részébe nyúlna, érintse meg a nyomtató valamelyik fém alkatrészét, így elkerülhetők az elektrosztatikus kisülések okozta károk.

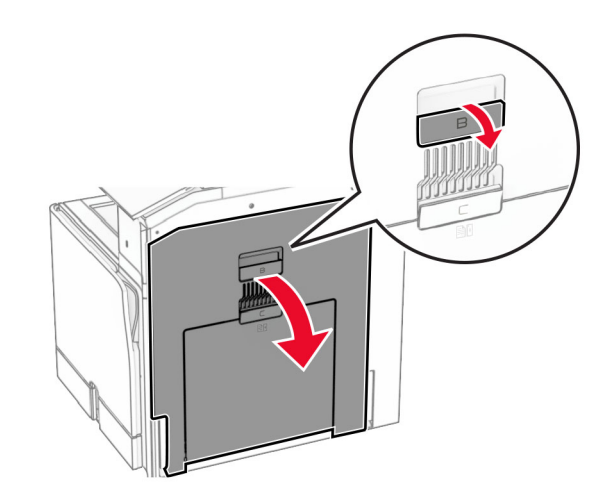

**2** Távolítsa el az elakadt papírt a következő helyek mindegyikénél:

**Megj.:** Ügyeljen arra, hogy minden papírdarabot eltávolítson.

**•** A beégetőegység felett

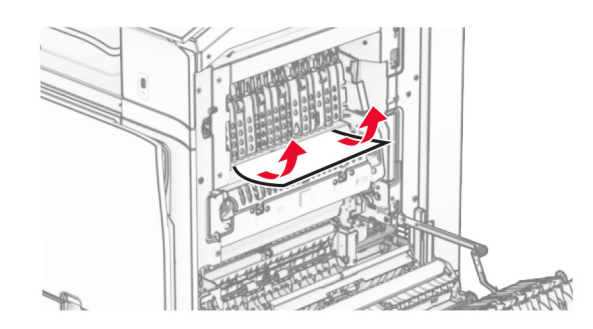

• A beégetőegységben

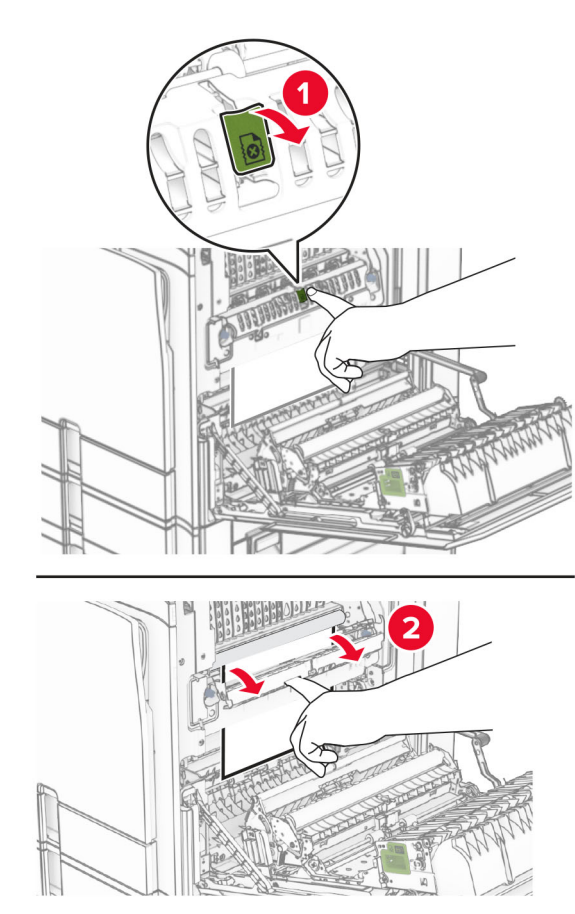

**•** A beégetőegység alatt

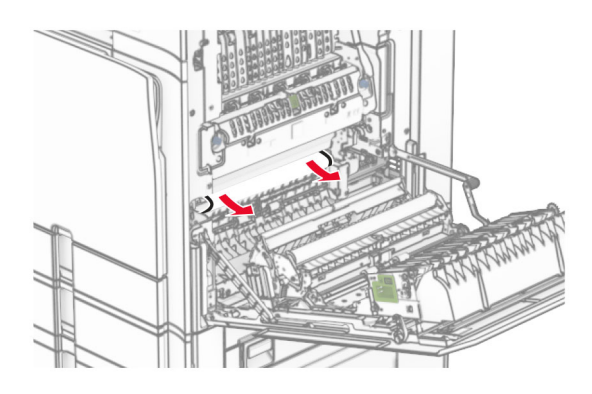

**•** A normál rekesz kimeneti görgője alatt

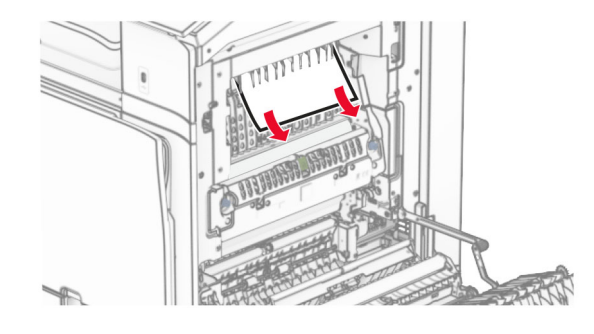

**•** A kétoldalas egységben

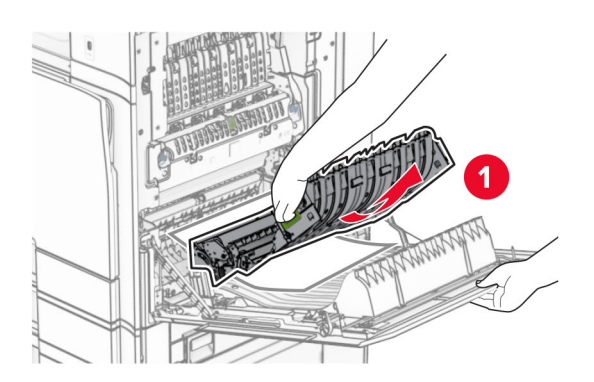

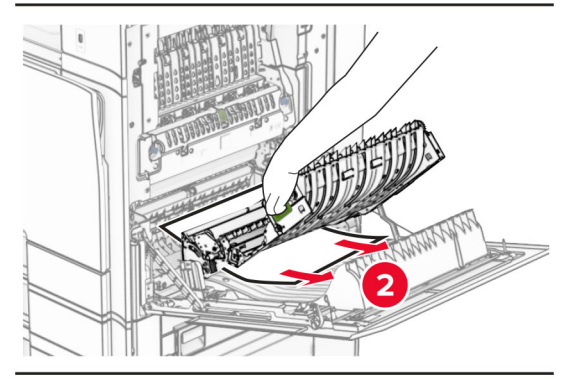

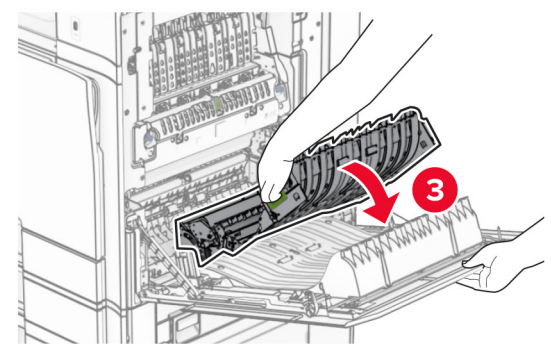

**3** Csukja be a B ajtót.

## **Papírelakadás a normál rekeszben**

**1** Távolítsa el minden papírt a normál rekeszből.

**2** Távolítsa el az elakadt papírlapot.

**Megj.:** Ügyeljen arra, hogy minden papírdarabot eltávolítson.

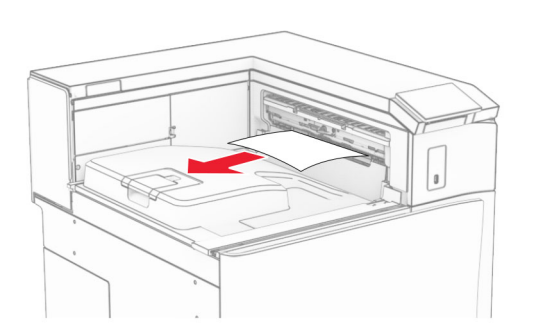

# **Papírelakadás a kapcsozó kiadó tárolójában**

- **1** Távolítsa el az elakadt papírt a kapcsozó kiadó rekeszéből.
- **Megj.:** Ügyeljen arra, hogy minden papírdarabot eltávolítson.

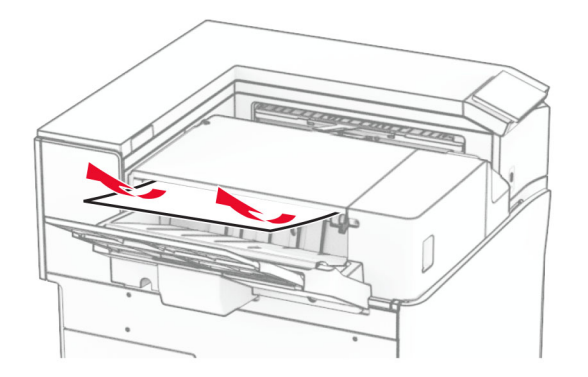

**2** Fogja meg az F fogantyút, majd csúsztassa balra a kapcsozó kiadót.

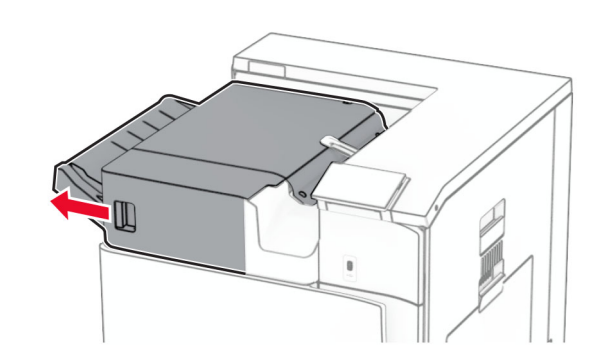

**3** Nyissa ki az R1 ajtót, majd forgassa el az R2 gombot az óramutató járásával megegyező irányba.

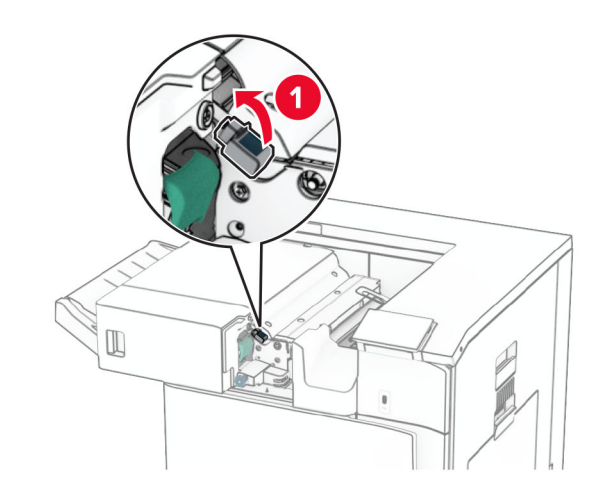

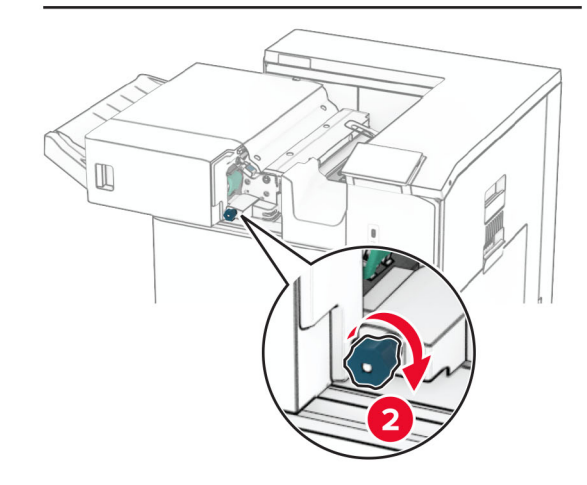

**4** Távolítsa el az elakadt papírlapot.

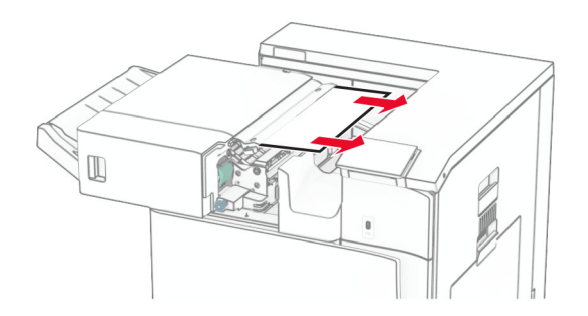

- **5** Zárja be az R1 ajtót.
- **6** Távolítsa el a normál rekesz kimeneti görgőjénél elakadt papírt.
- **Megj.:** Ügyeljen arra, hogy minden papírdarabot eltávolítson.

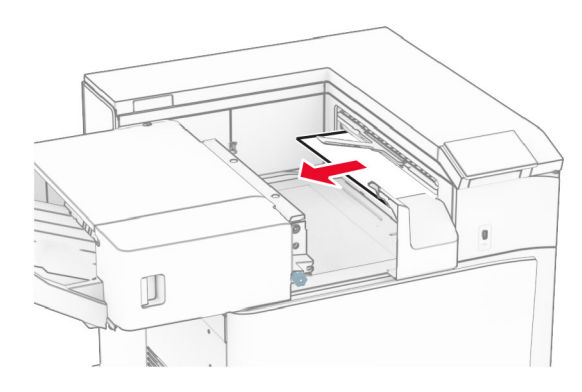

**7** Csúsztassa vissza a kapcsozó kiadót a helyére.

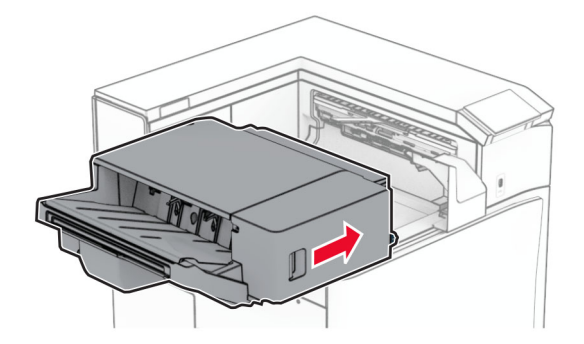

# **Papírelakadás a hajtogatási lehetőséggel ellátott papírszállító egységben**

**1** Távolítsa el az elakadt papírlapot.

**Megj.:** Ügyeljen arra, hogy minden papírdarabot eltávolítson.

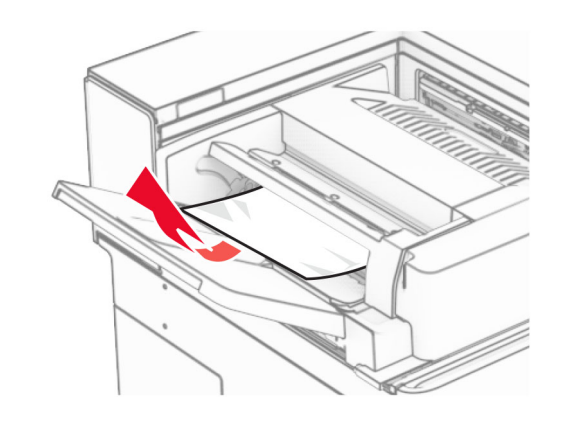

**2** Nyissa ki az F ajtót.

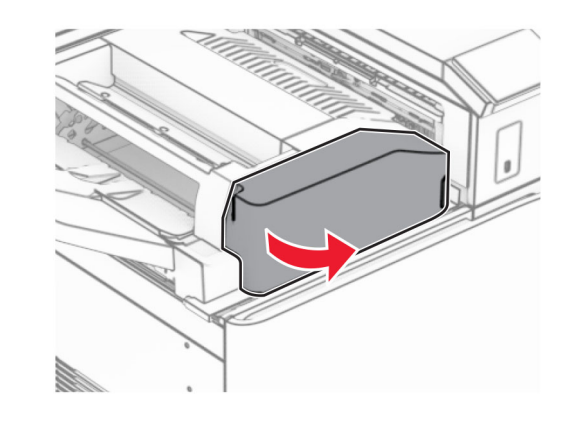

**3** Emelje fel az N4 fogantyút.

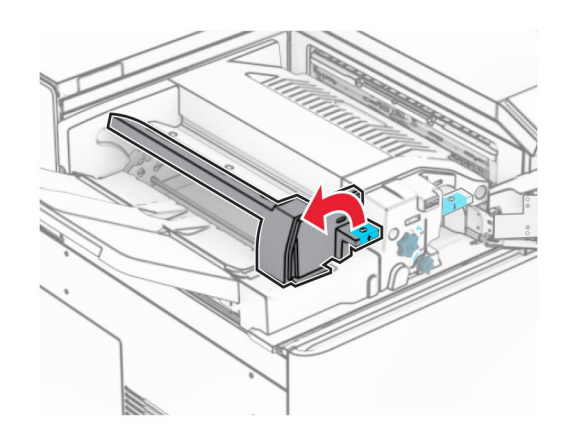

**4** Emelje fel az N5 fogantyút.

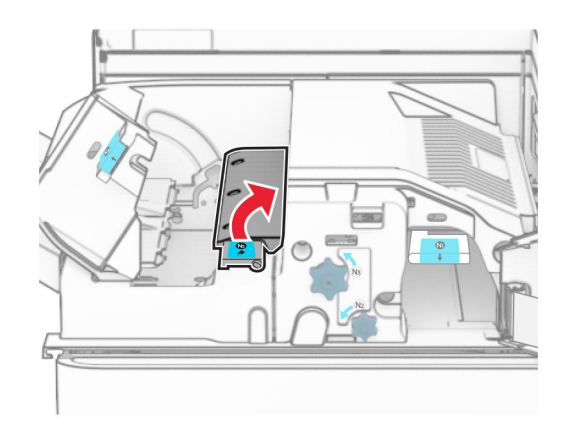

**5** Távolítsa el az elakadt papírlapot.

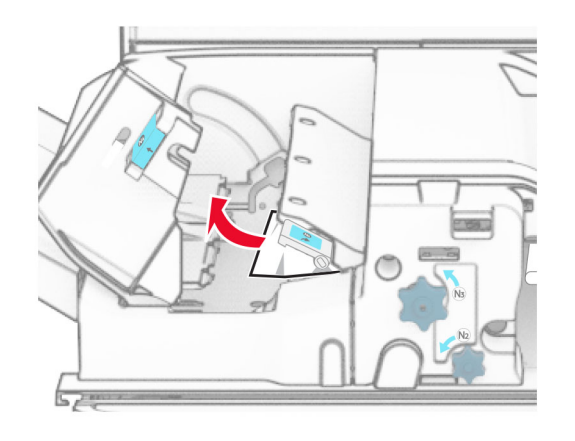

- **6** Zárja be az N5 fogantyút, majd zárja be az N4 fogantyút.
- **7** Nyomja le az N1 fogantyút.

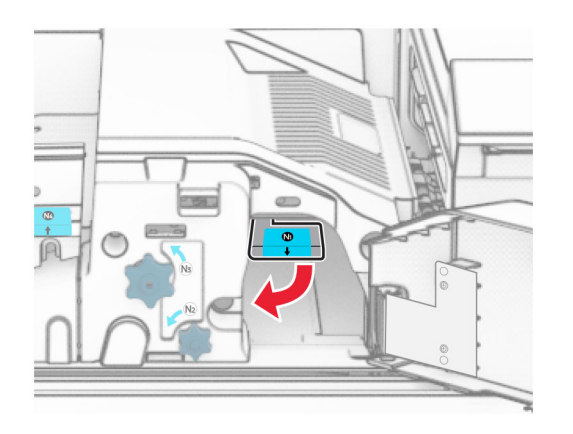

**8** Fordítsa az N2 gombot az óramutató járásával ellentétes irányba.

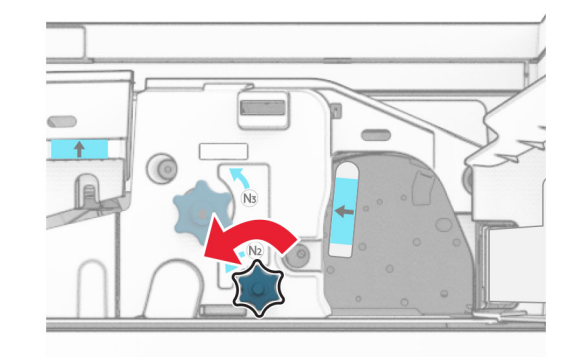

**9** Távolítsa el az elakadt papírlapot.

**Figyelem – sérülésveszély:** A nyomtató sérülésének elkerülése érdekében az elakadt papír eltávolítása előtt távolítson el minden kiegészítőt a kezéről.

**Megj.:** Ügyeljen arra, hogy minden papírdarabot eltávolítson.

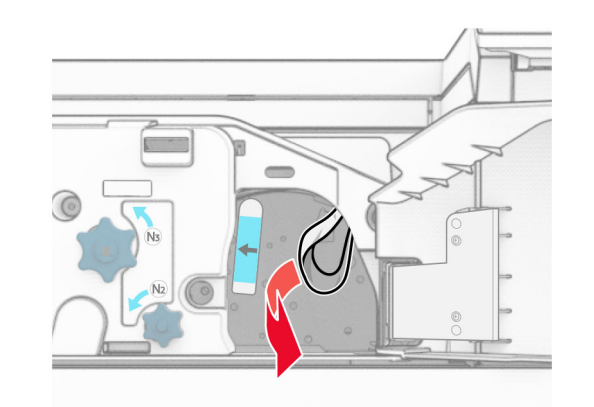

- **10** Helyezze vissza az N1 fogantyút a helyére.
- **11** Csukja be az F ajtót.

# **Papírelakadás a kapcsozó-lyukasztó kiadóegységben**

**Ha a nyomtató papírszállító egységgel van konfigurálva, akkor tegye a következőket:**

**1** Távolítsa el az elakadt papírt a 1. rekeszből.

### **Megjegyzések:**

- **•** Ügyeljen arra, hogy minden papírdarabot eltávolítson.
- **•** A hiányzó oldalak elkerülése érdekében ne távolítsa el a kapcsozáshoz használt papírösszegyűjtő rekeszben lévő nyomtatott oldalakat.

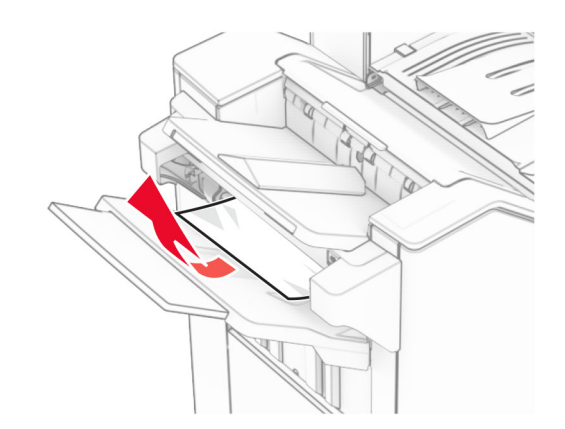

**2** Távolítsa el az elakadt papírt a kiadóegység normál rekeszéből.

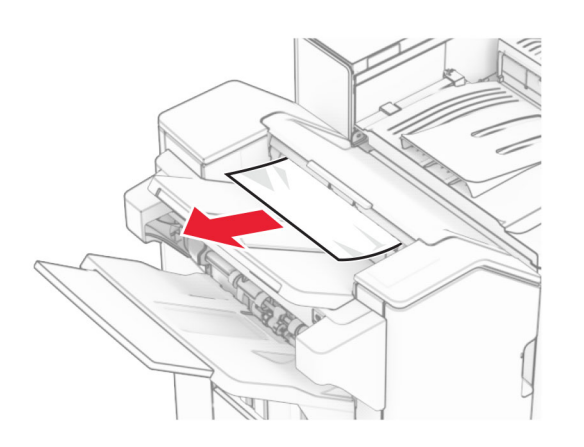

- **3** Távolítsa el az elakadt papírt a 2. rekeszből.
	- **Megj.:** Ügyeljen arra, hogy minden papírdarabot eltávolítson.

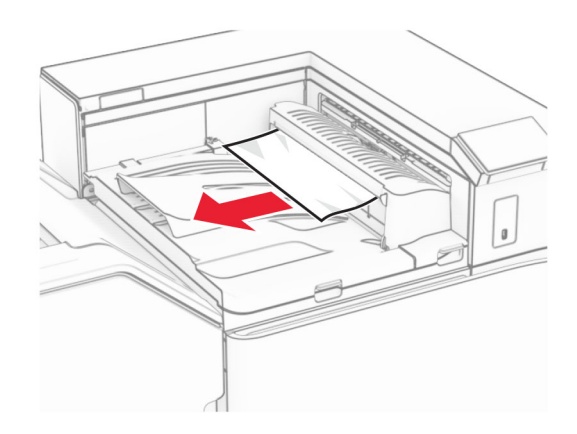

**4** Nyissa ki a papírszállító egység G fedelét, majd távolítsa el az elakadt papírt.

**Megj.:** Ügyeljen arra, hogy minden papírdarabot eltávolítson.

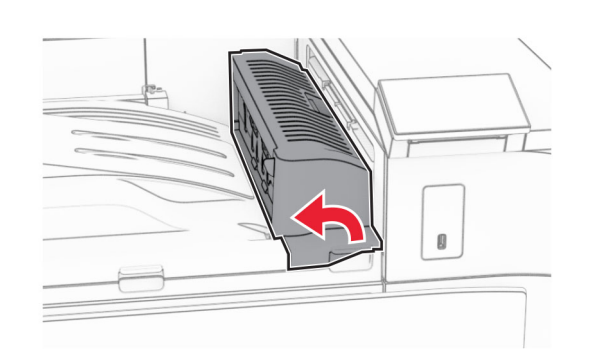

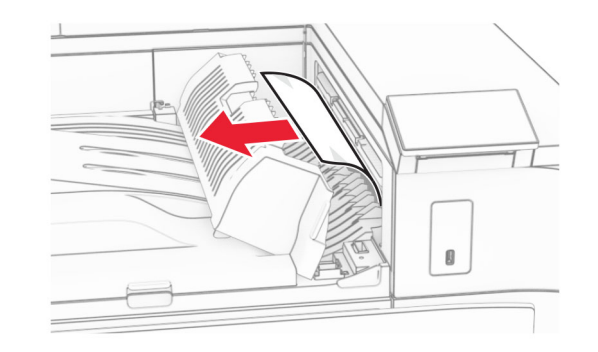

- **5** Csukja be a papírszállító egység G fedelét.
- **6** Nyissa ki az I ajtót, nyissa ki az R1 ajtót, majd távolítsa el az elakadt papírt.

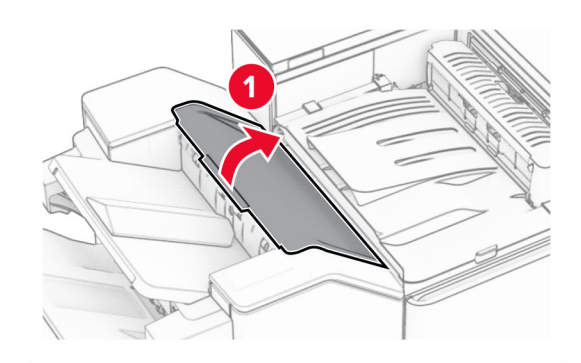

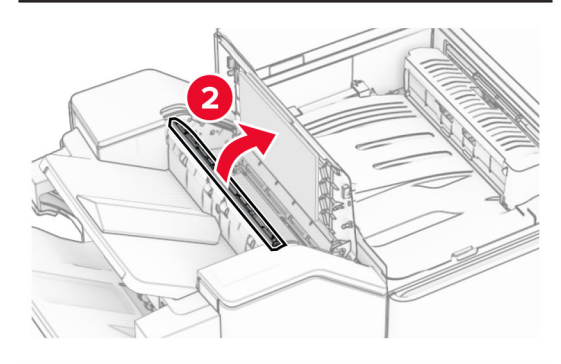

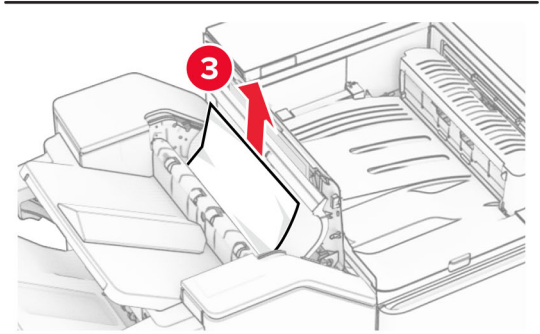

**7** Csukja be az R1 ajtót, majd az I ajtót.

#### **8** Nyissa ki a papírszállító egység F fedelét.

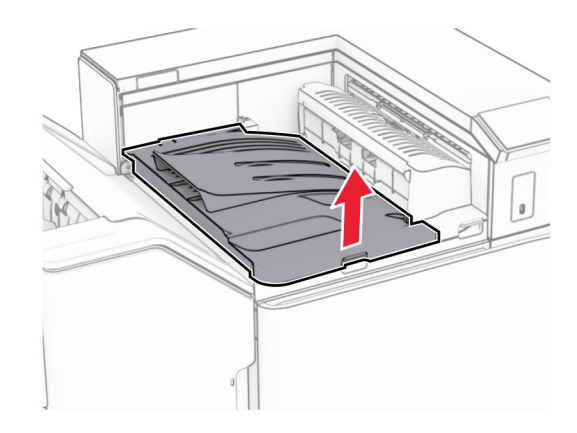

#### **9** Nyissa ki a H ajtót.

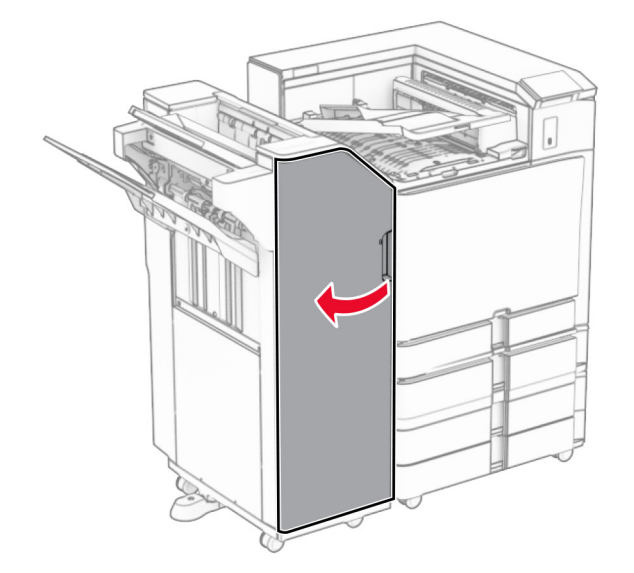

#### **10** Emelje fel az R4 fogantyút.

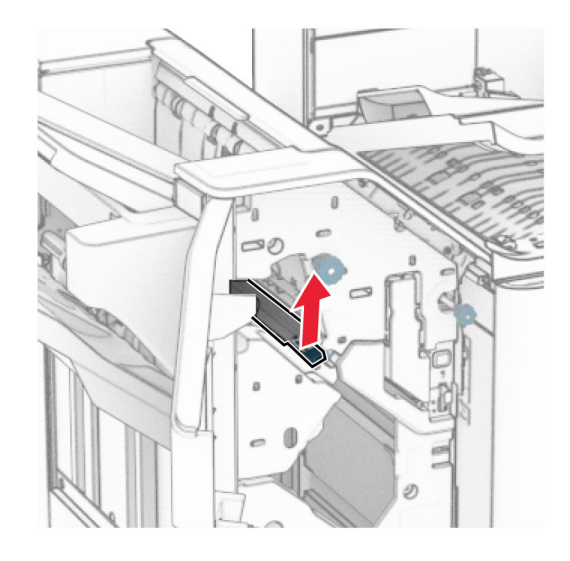

**11** Fordítsa az R3 gombot az óramutató járásával ellentétes irányba, majd távolítsa el az elakadt papírt az 1. rekeszből.

**Megj.:** Ügyeljen arra, hogy minden papírdarabot eltávolítson.

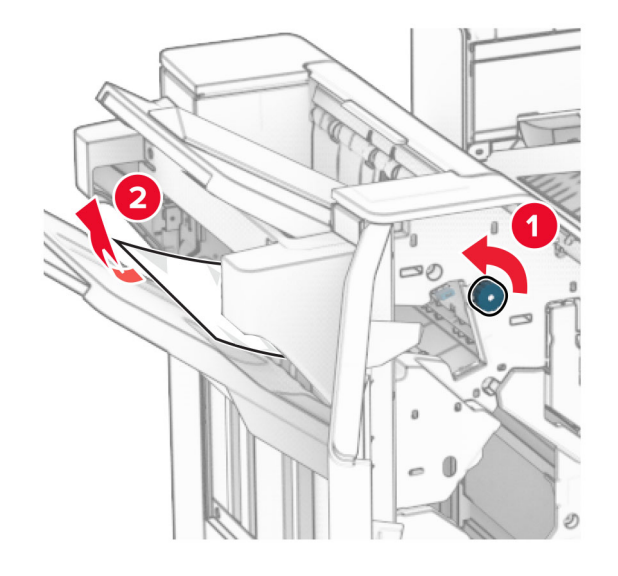

**12** Fordítsa el az R2 gombot az óramutató járásával ellentétes irányba, majd távolítsa el az elakadt papírt a papírszállító egység F fedeléből.

**Megj.:** Ügyeljen arra, hogy minden papírdarabot eltávolítson.

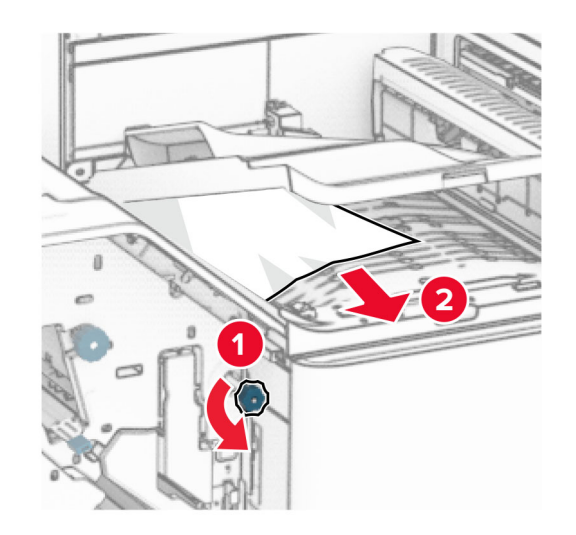

- **13** Csukja be a papírszállító egység F fedelét.
- **14** Helyezze vissza az R4 fogantyút az eredeti helyzetébe.
- **15** H ajtó bezárása.

**Ha a nyomtatója hajtogatási lehetőséggel ellátott papírszállító egységgel van konfigurálva, akkor tegye a következőket:**

**1** Távolítsa el az elakadt papírt a 1. rekeszből.

#### **Megjegyzések:**

- **•** Ügyeljen arra, hogy minden papírdarabot eltávolítson.
- **•** A hiányzó oldalak elkerülése érdekében ne távolítsa el a kapcsozáshoz használt papírösszegyűjtő rekeszben lévő nyomtatott oldalakat.

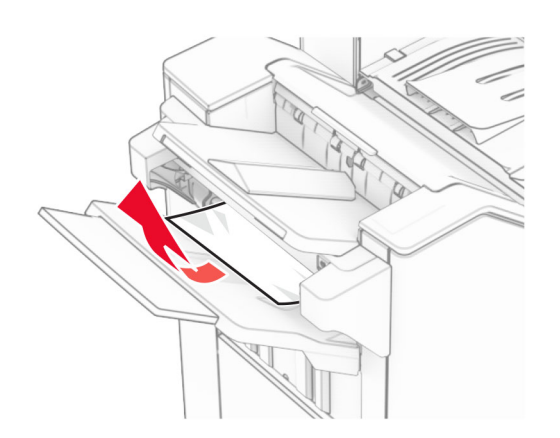

**2** Távolítsa el az elakadt papírt a kiadóegység normál rekeszéből.

**Megj.:** Ügyeljen arra, hogy minden papírdarabot eltávolítson.

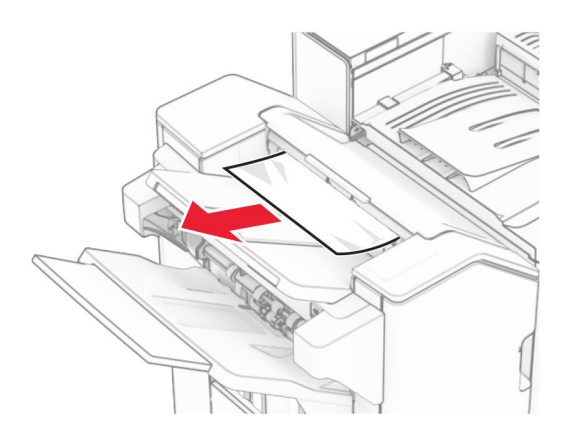

**3** Távolítsa el az elakadt papírt a 2. rekeszből.

**Megj.:** Ügyeljen arra, hogy minden papírdarabot eltávolítson.

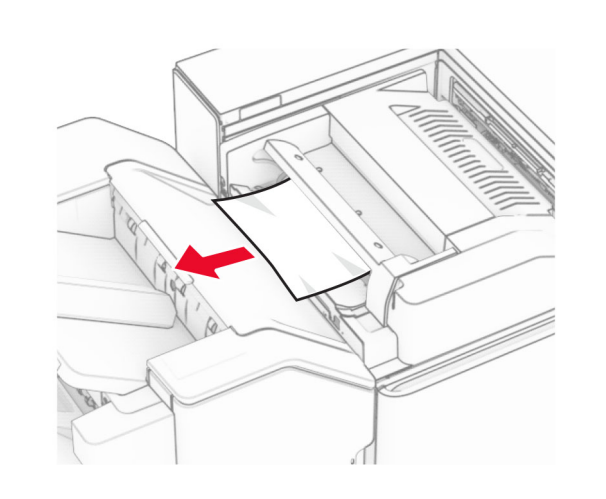

**4** Nyissa ki az F ajtót.

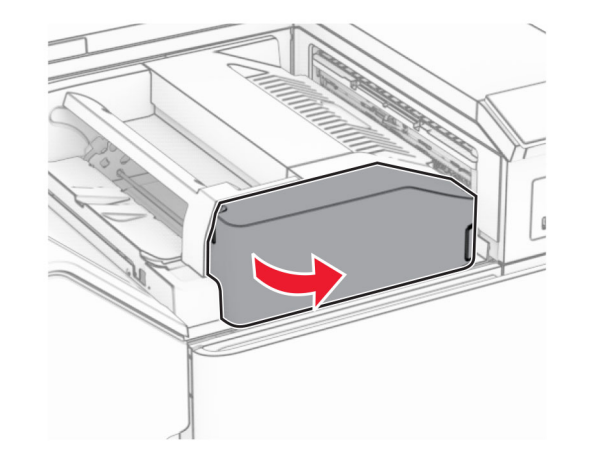

**5** Nyissa ki az N4-es ajtót.

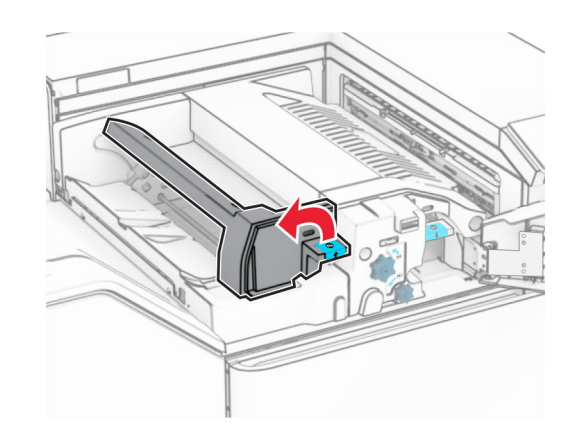

**6** Nyissa ki az N5 ajtót.

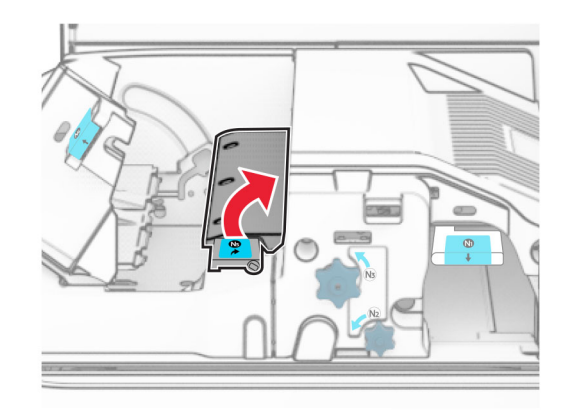

**7** Nyissa ki a H ajtót.

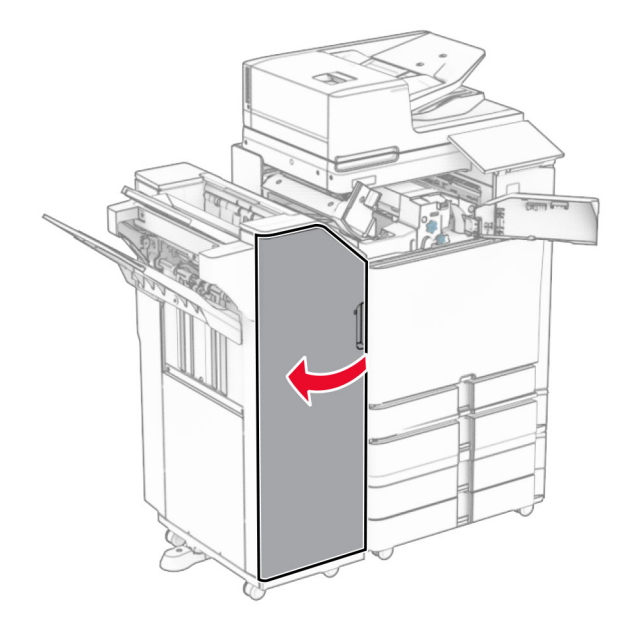

**8** Emelje fel az R4 fogantyút.

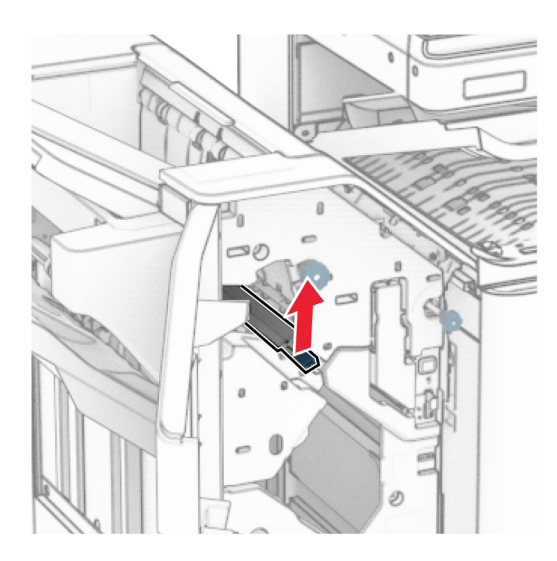

**9** Fordítsa az R3 gombot az óramutató járásával ellentétes irányba, majd távolítsa el az elakadt papírt az 1. rekeszből.

**Megj.:** Ügyeljen arra, hogy minden papírdarabot eltávolítson.

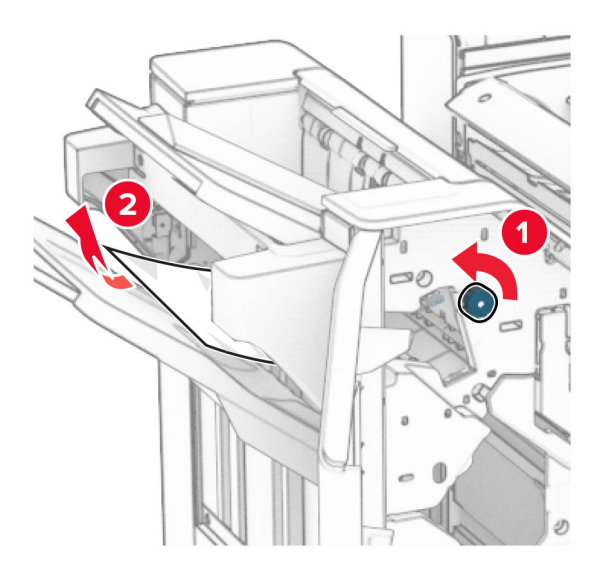

**10** Fordítsa az R2 gombot az óramutató járásával ellentétes irányba, majd távolítsa el az elakadt papírt az N4 és N5 ajtók között.

**Megj.:** Ügyeljen arra, hogy minden papírdarabot eltávolítson.

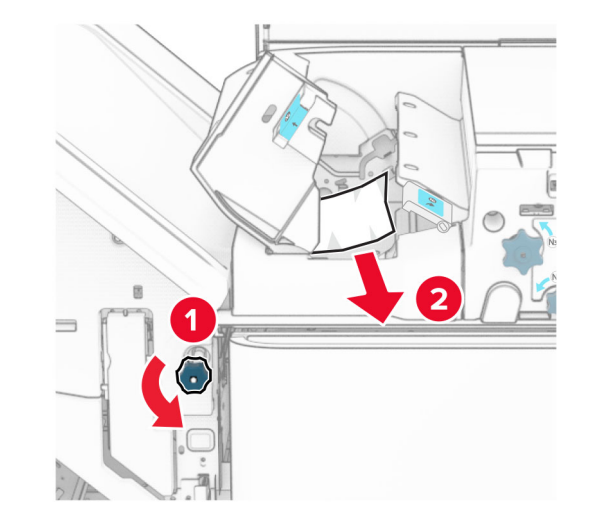

**11** Nyissa ki a B ajtót.

**VIGYÁZAT – FORRÓ FELÜLET:** Előfordulhat, hogy a △▒ nyomtató belseje forró. Az égési sérülések elkerülése érdekében várja meg, amíg a forró felületek kihűlnek.

**Figyelem – sérülésveszély:** Mielőtt a nyomtató belső részébe nyúlna, érintse meg a nyomtató valamelyik fém alkatrészét, így elkerülhetők az elektrosztatikus kisülések okozta károk.

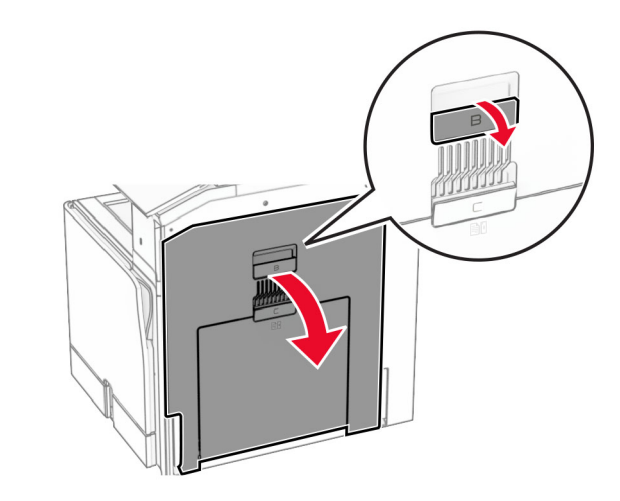

**12** Távolítsa el az elakadt papírt normál rekesz kimeneti görgője alól.

**Megj.:** Ügyeljen arra, hogy minden papírdarabot eltávolítson.

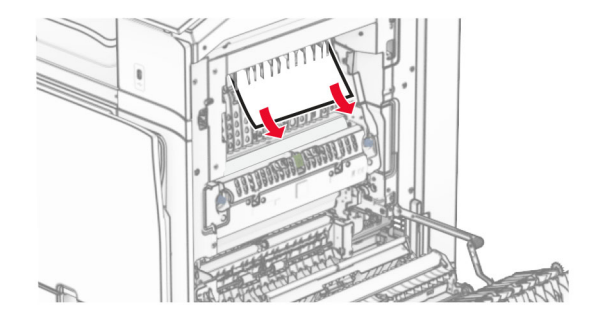

**13** Csukja be a B ajtót.

#### **14** Nyomja le az N1 fogantyút.

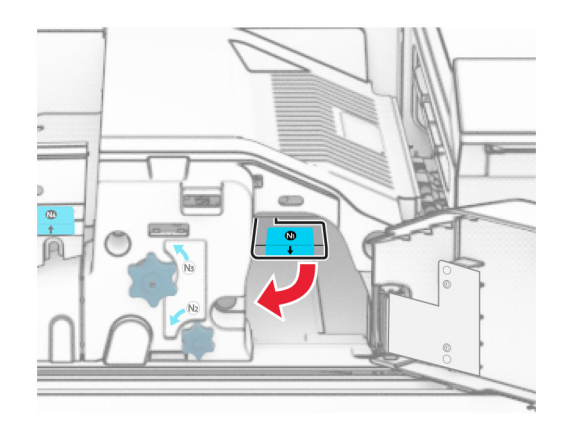

**15** Fordítsa az N2 gombot az óramutató járásával ellentétes irányba.

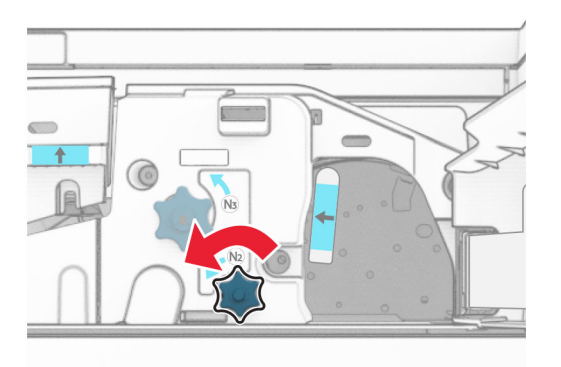

**16** Távolítsa el az elakadt papírlapot.

**Figyelem – sérülésveszély:** A nyomtató sérülésének elkerülése érdekében az elakadt papír eltávolítása előtt távolítson el minden kiegészítőt a kezéről.

**Megj.:** Ügyeljen arra, hogy minden papírdarabot eltávolítson.

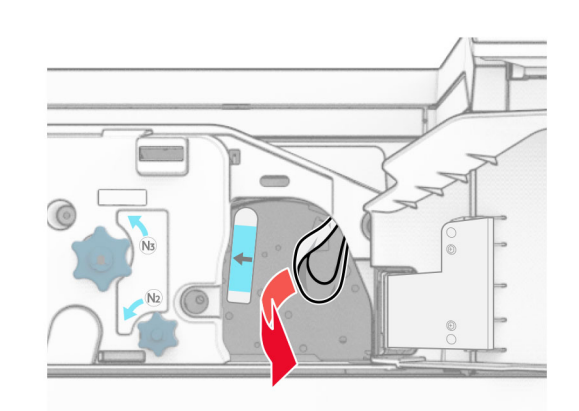

- **17** Helyezze vissza az N1 fogantyút a helyére.
- **18** Zárja be az N5 fogantyút, majd zárja be az N4 fogantyút.
- **19** Csukja be az F ajtót.
- **20** Helyezze vissza az R4 fogantyút az eredeti helyzetébe.
- **21** H ajtó bezárása.

### **Papírelakadás a füzetkészítő egységben**

**Ha a nyomtató papírszállító egységgel van konfigurálva, akkor tegye a következőket:**

**1** Távolítsa el az elakadt papírt a kiadóegység normál rekeszéből.

**Megj.:** Ügyeljen arra, hogy minden papírdarabot eltávolítson.

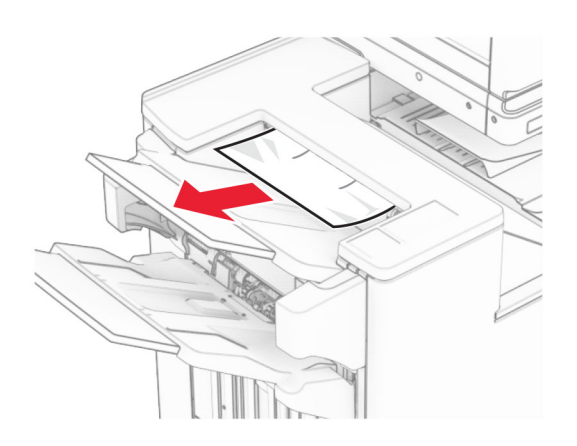

**2** Távolítsa el az elakadt papírt a 1. rekeszből.

**Megj.:** Ügyeljen arra, hogy minden papírdarabot eltávolítson.

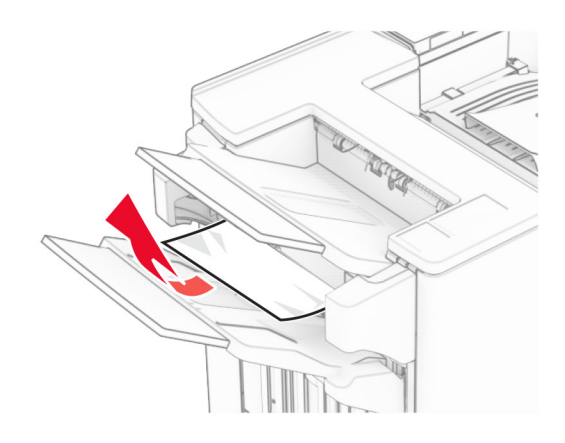

**3** Távolítsa el az elakadt papírt a 1. rekeszből.

#### **Megjegyzések:**

- **•** Ügyeljen arra, hogy minden papírdarabot eltávolítson.
- **•** A hiányzó oldalak elkerülése érdekében ne távolítsa el a kapcsozáshoz használt papírösszegyűjtő rekeszben lévő nyomtatott oldalakat.

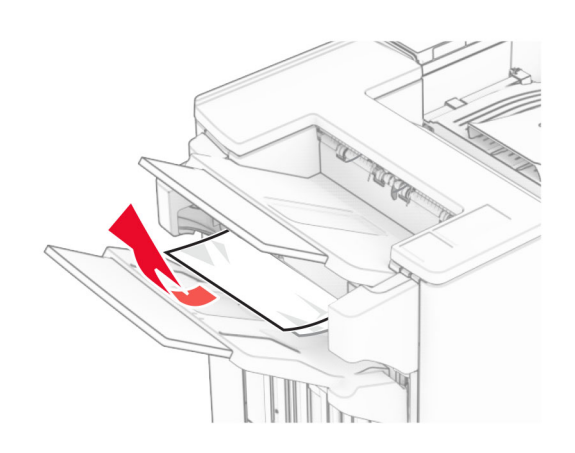

- **4** Távolítsa el az elakadt papírt a 3. rekeszből.
	- **Megj.:** Ügyeljen arra, hogy minden papírdarabot eltávolítson.

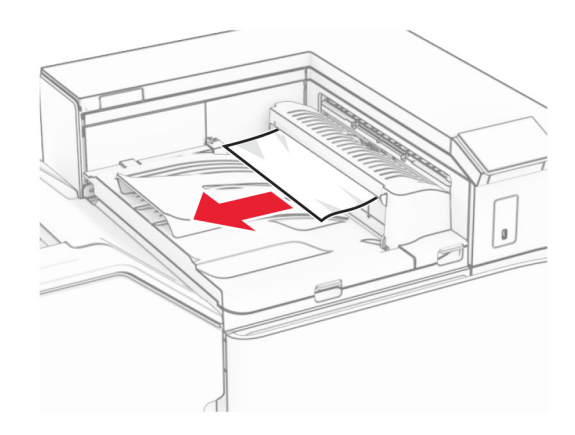

**5** Nyissa ki a papírszállító egység G fedelét, majd távolítsa el az elakadt papírt.

**Megj.:** Ügyeljen arra, hogy minden papírdarabot eltávolítson.

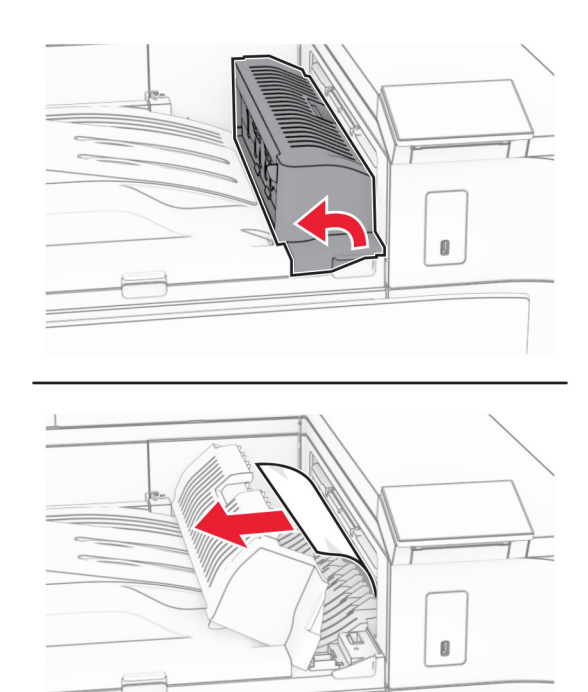

- **6** Csukja be a papírszállító egység G fedelét.
- **7** Nyissa ki a papírszállító egység F fedelét.

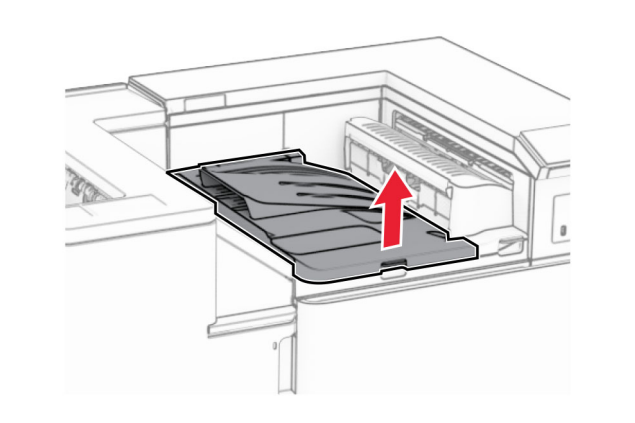

**8** Nyissa ki a H ajtót.

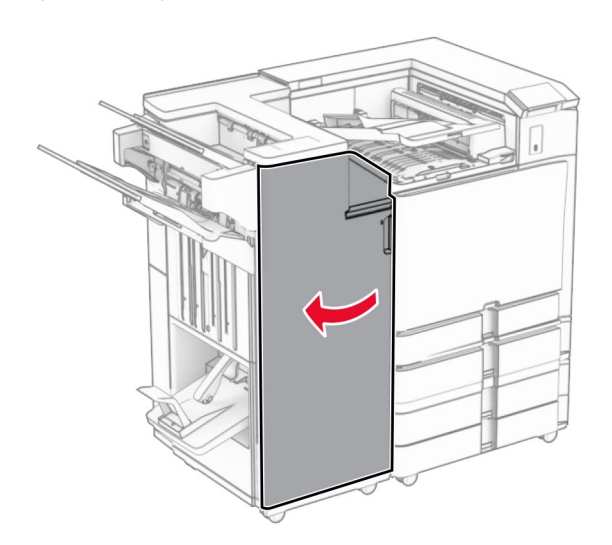

**9** Mozgassa az R3 fogantyút jobbra, majd távolítsa el az elakadt papírt.

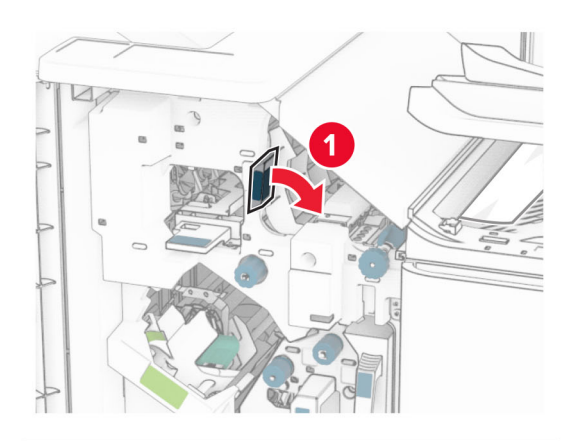

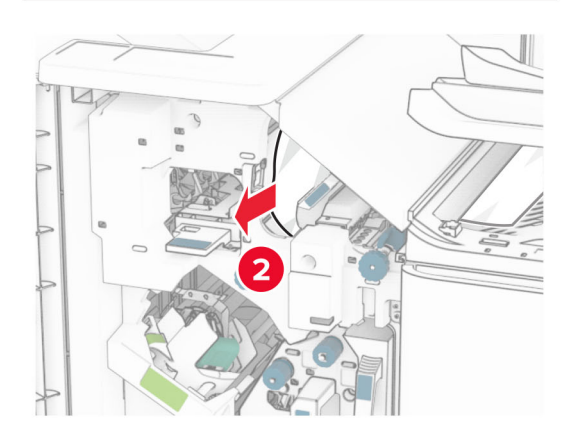

**10** Mozgassa az R1 fogantyút balra, fordítsa el az R2 gombot az óramutató járásával ellentétes irányba, majd távolítsa el az elakadt papírt.

**Megj.:** Ügyeljen arra, hogy minden papírdarabot eltávolítson.

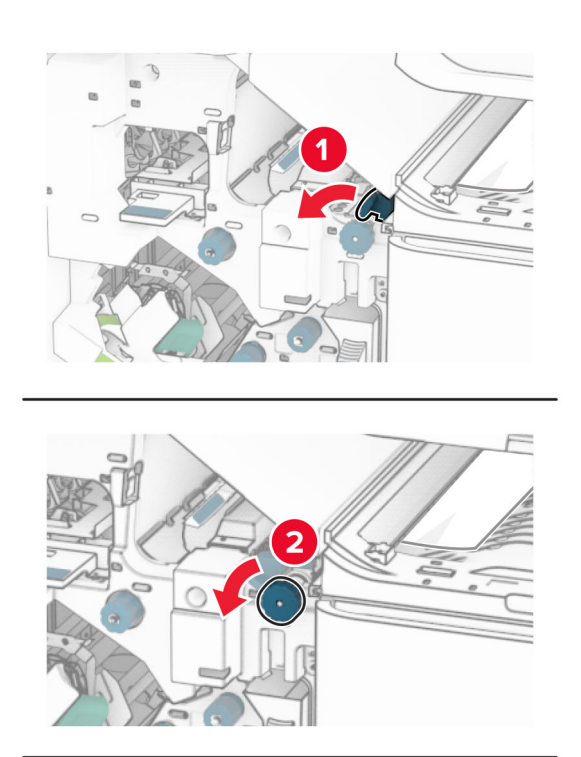

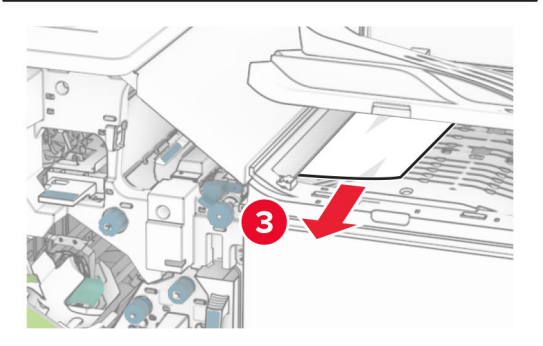

**11** Fordítsa az R5 gombot az óramutató járásával ellentétes irányba, majd távolítsa el az elakadt papírt a kiadóegység normál rekeszéből.

**Megj.:** Ügyeljen arra, hogy minden papírdarabot eltávolítson.

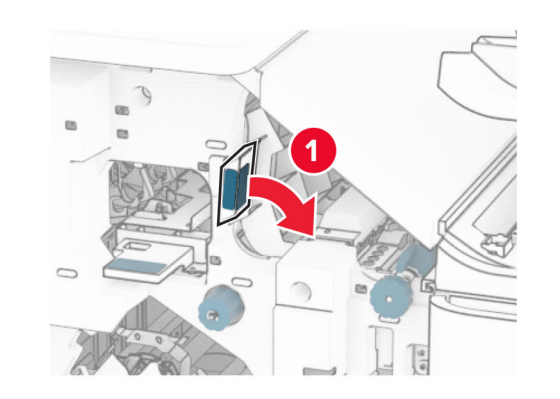

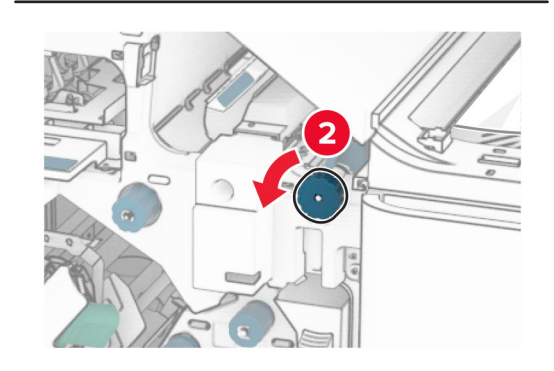

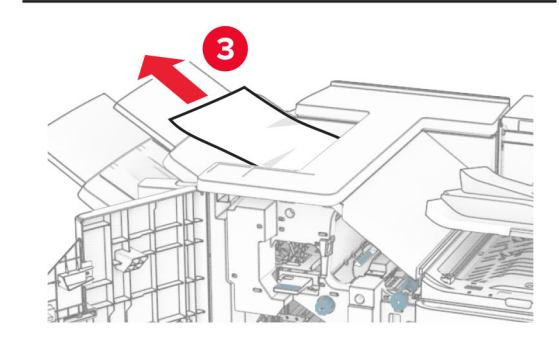

**12** Emelje fel az R4 fogantyút, fordítsa el az R2 gombot az óramutató járásával megegyező irányba, majd távolítsa el az elakadt papírt.

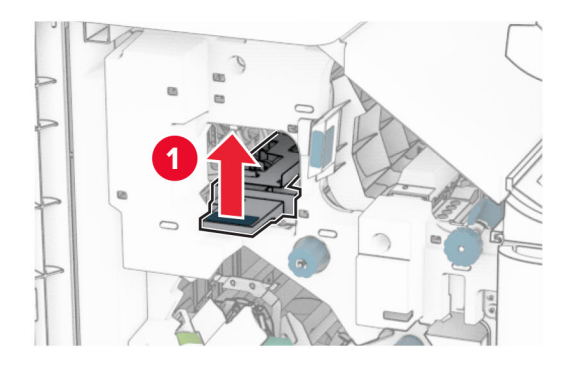

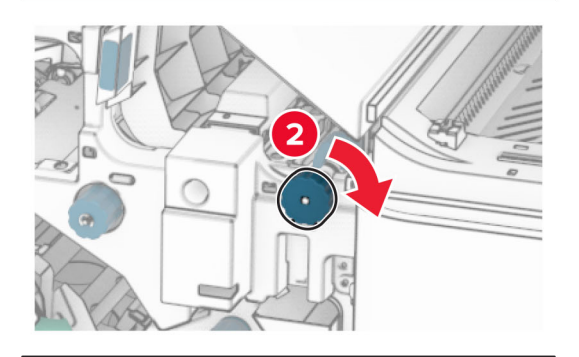

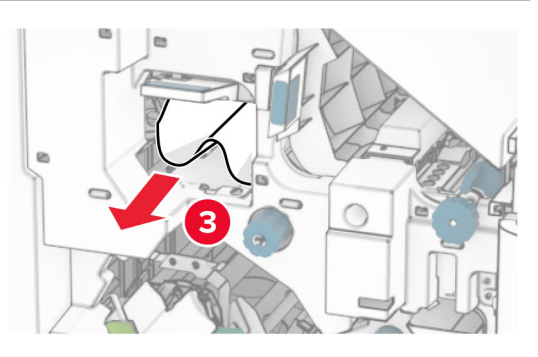

- **13** Csukja be a papírszállító egység F fedelét.
- **14** Helyezze vissza az R1, R3 és R4 fogantyút eredeti helyzetébe.

**15** H ajtó bezárása.

#### **Ha a nyomtatója hajtogatási lehetőséggel ellátott papírszállító egységgel van konfigurálva, akkor tegye a következőket:**

- **1** Távolítsa el az elakadt papírt a kiadóegység normál rekeszéből.
- **Megj.:** Ügyeljen arra, hogy minden papírdarabot eltávolítson.

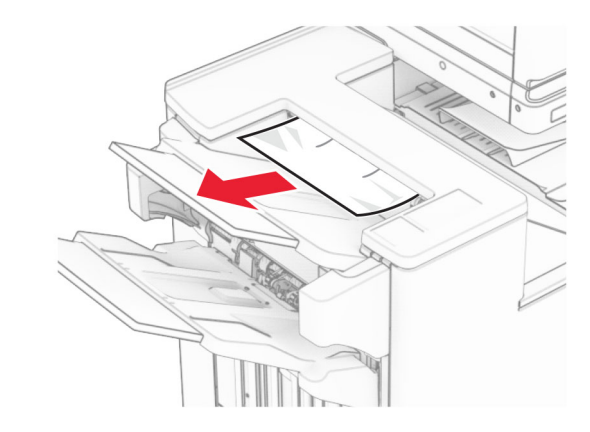

**2** Távolítsa el az elakadt papírt a 1. rekeszből.

**Megj.:** Ügyeljen arra, hogy minden papírdarabot eltávolítson.

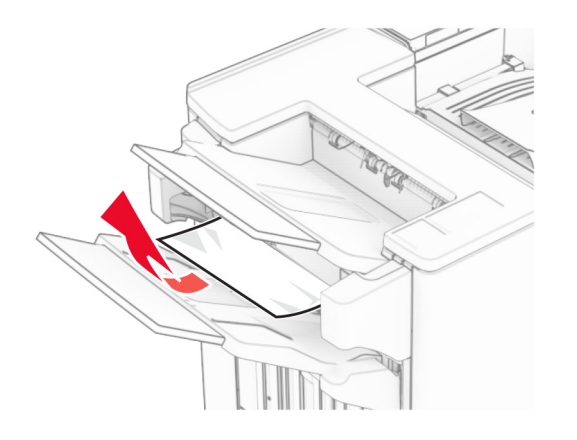

**3** Távolítsa el az elakadt papírt a 1. rekeszből.

### **Megjegyzések:**

**•** Ügyeljen arra, hogy minden papírdarabot eltávolítson.

**•** A hiányzó oldalak elkerülése érdekében ne távolítsa el a kapcsozáshoz használt papírösszegyűjtő rekeszben lévő nyomtatott oldalakat.

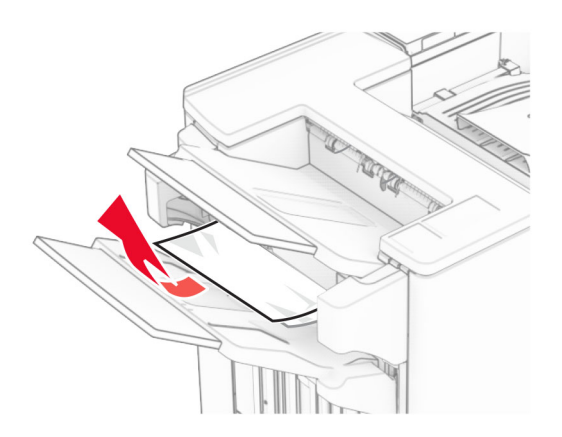

- **4** Távolítsa el az elakadt papírt a 3. rekeszből.
- **Megj.:** Ügyeljen arra, hogy minden papírdarabot eltávolítson.

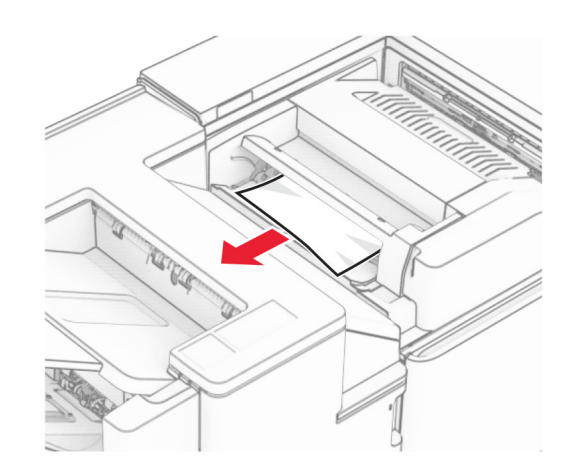

**5** Nyissa ki az F ajtót.

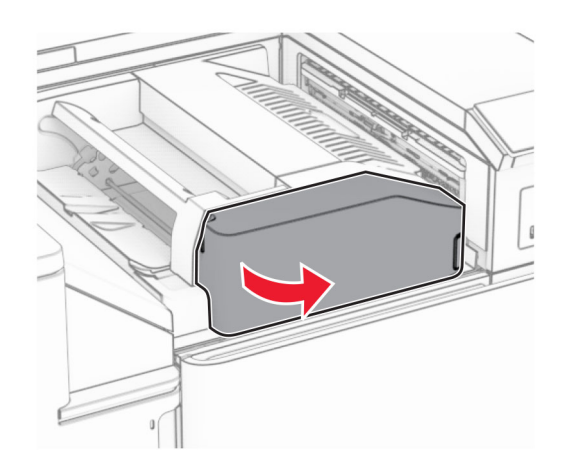

**6** Nyissa ki a H ajtót.

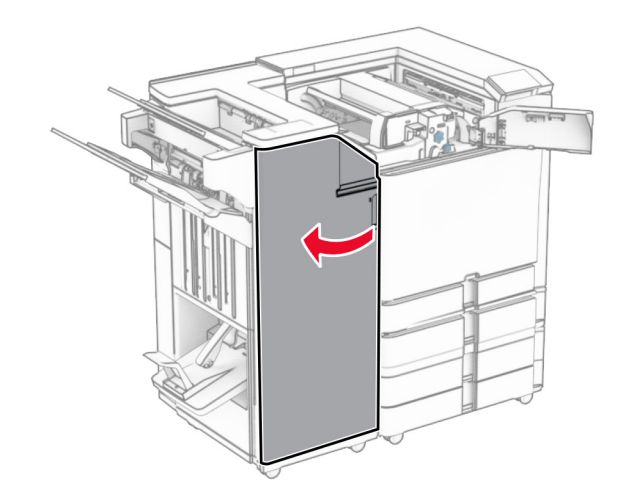

**7** Nyissa ki az N4-es ajtót.

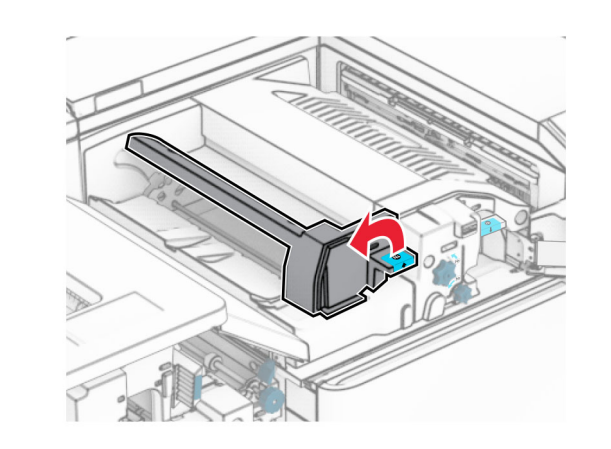

**8** Nyissa ki az N5 ajtót.

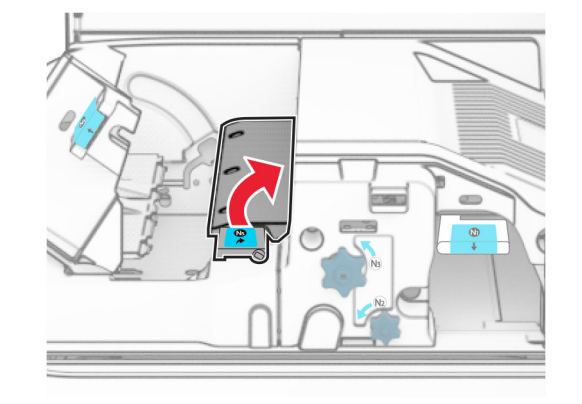

**9** Emelje fel az R4 fogantyút.

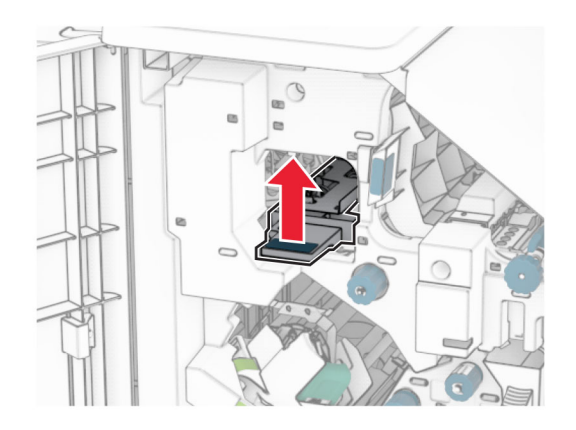

**10** Fordítsa el az R2 gombot az óramutató járásával megegyező irányba, majd távolítsa el az elakadt papírt az R4 fogantyúban.

**Megj.:** Ügyeljen arra, hogy minden papírdarabot eltávolítson.

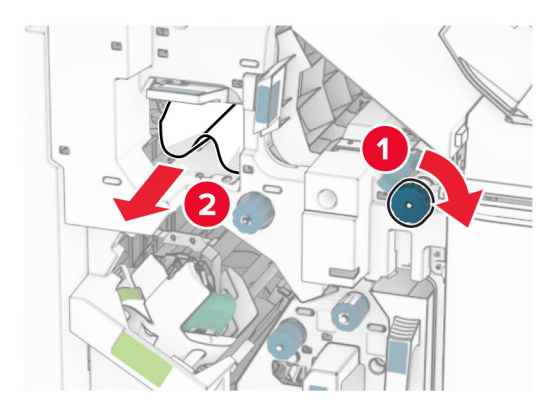

**11** Mozgassa az R1 fogantyút balra, fordítsa el az R2 gombot az óramutató járásával ellentétes irányba, majd távolítsa el az elakadt papírt az N4 és N5 ajtó között.

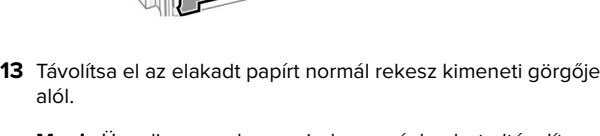

**Figyelem – sérülésveszély:** Mielőtt a nyomtató belső részébe nyúlna, érintse meg a nyomtató valamelyik fém alkatrészét, így elkerülhetők az elektrosztatikus kisülések

okozta károk.

**Megj.:** Ügyeljen arra, hogy minden papírdarabot eltávolítson.

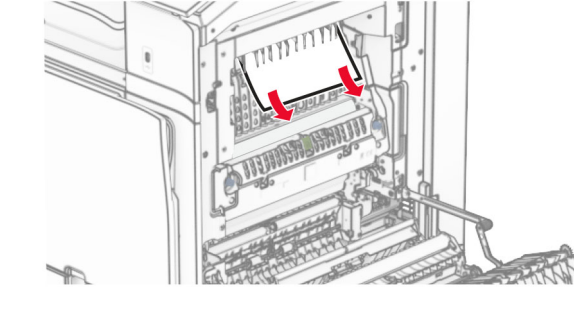

**14** Csukja be a B ajtót.

alól.

### **15** Nyomja le az N1 fogantyút.

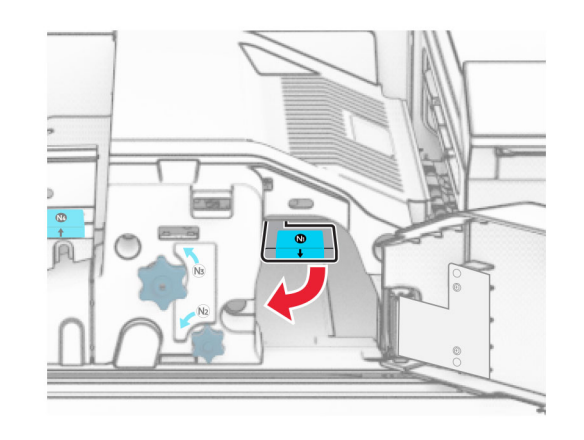

**16** Fordítsa az N2 gombot az óramutató járásával ellentétes irányba.

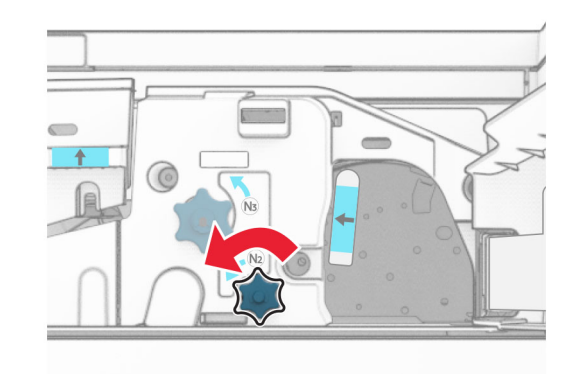

**17** Távolítsa el az elakadt papírlapot.

**Figyelem – sérülésveszély:** A nyomtató sérülésének elkerülése érdekében az elakadt papír eltávolítása előtt távolítson el minden kiegészítőt a kezéről.

**Megj.:** Ügyeljen arra, hogy minden papírdarabot eltávolítson.

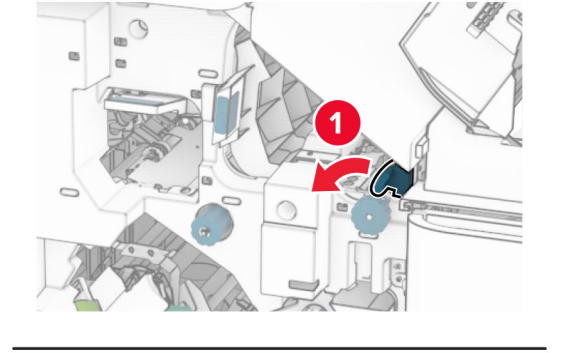

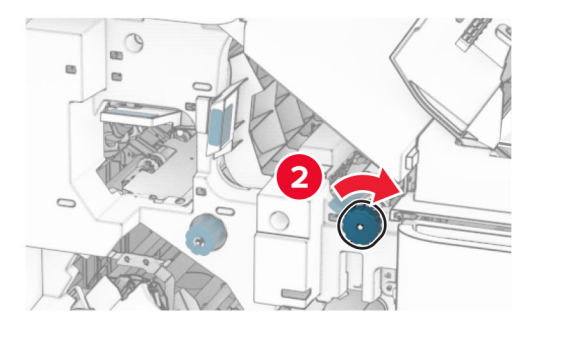

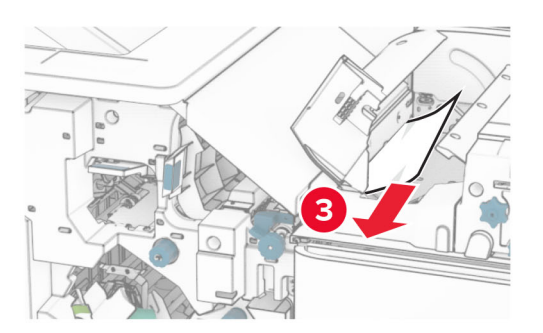

**12** Nyissa ki a B ajtót.

**VIGYÁZAT – FORRÓ FELÜLET:** Előfordulhat, hogy a Mumtató belseje forró. Az égési sérülések elkerülése érdekében várja meg, amíg a forró felületek kihűlnek.

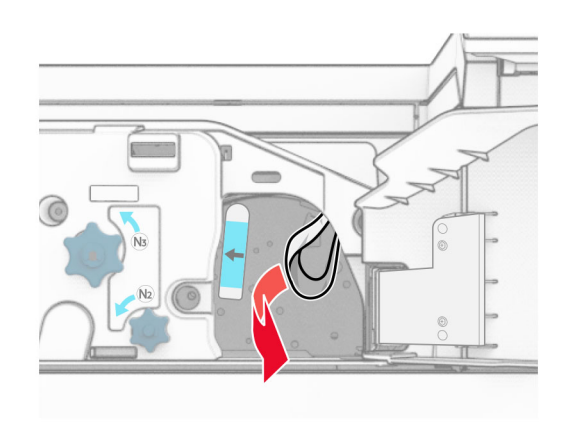

- **18** Helyezze vissza az N1 fogantyút a helyére.
- **19** Csukja be az N5 ajtót, majd az N4 ajtót.
- **20** Csukja be az F ajtót.
- **21** Helyezze vissza az R1 és R4 fogantyút eredeti helyzetébe.
- **22** H ajtó bezárása.

### **Papírelakadás a füzetkészítő egységben**

- **1** Távolítsa el az elakadt papírt a 2. rekeszből.
- **Megj.:** Ügyeljen arra, hogy minden papírdarabot eltávolítson.

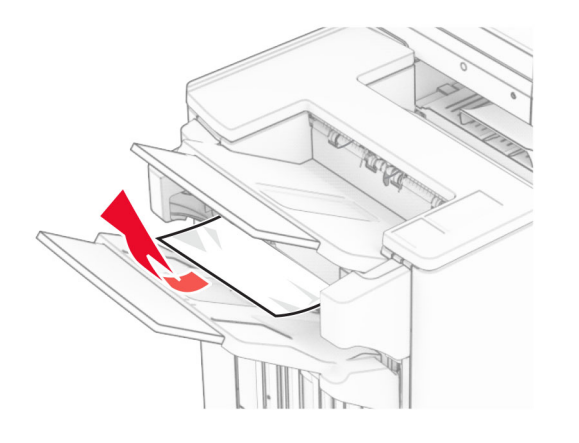

**2** Nyissa ki a H ajtót.

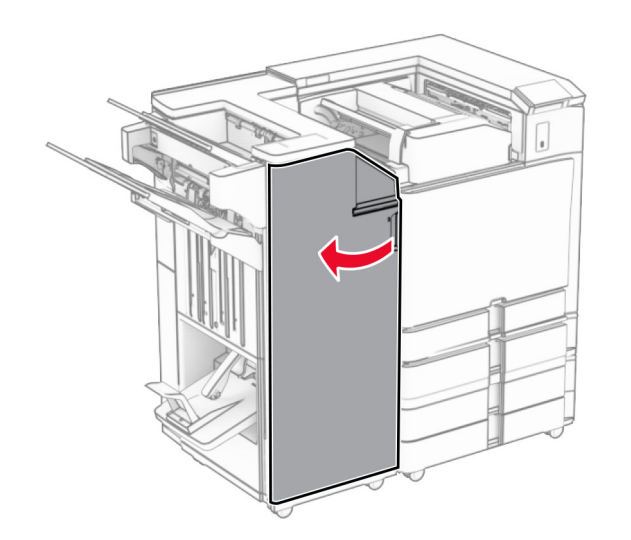

**3** Fordítsa el az R6, R11 és R10 gombot az óramutató járásával megegyező irányba.

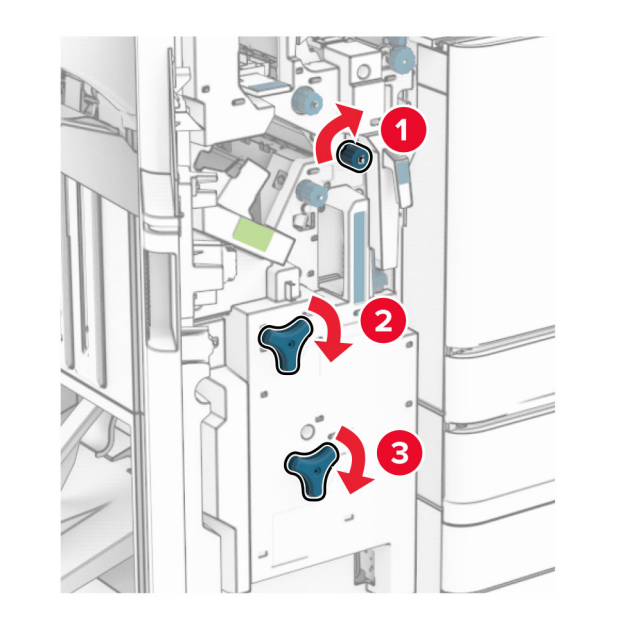

**4** Húzza ki a füzetkészítő egységet.

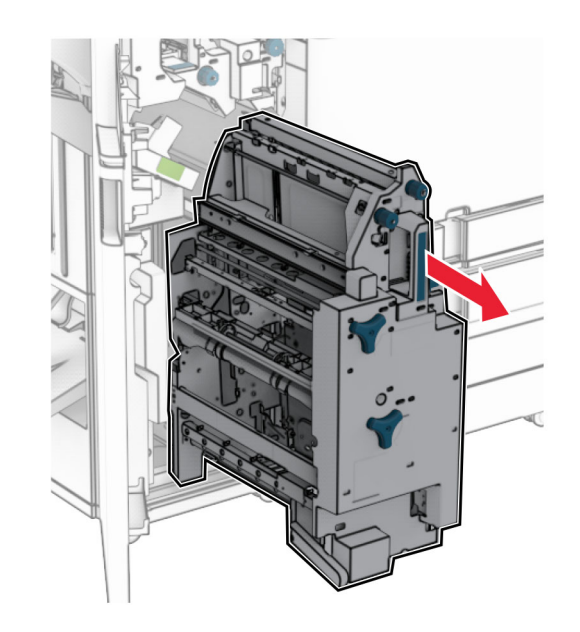

- **5** Távolítsa el az elakadt papírlapot.
- **Megj.:** Ügyeljen arra, hogy minden papírdarabot eltávolítson.

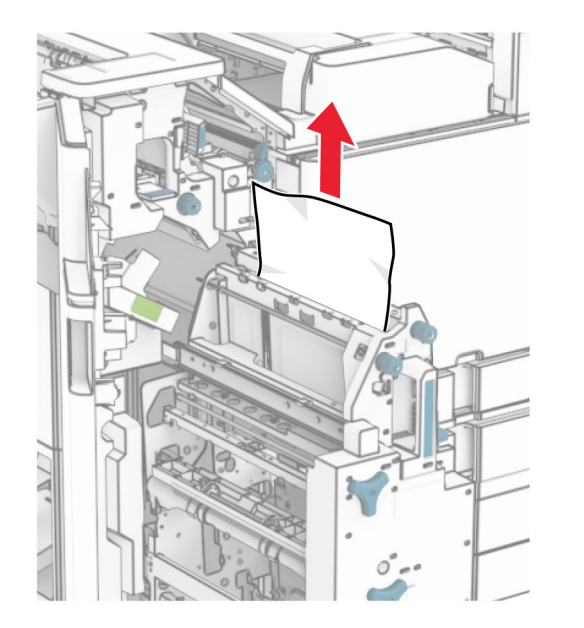

**6** Forgassa az R9 gombot az óramutató járásával ellentétes irányba, amíg meg nem áll.

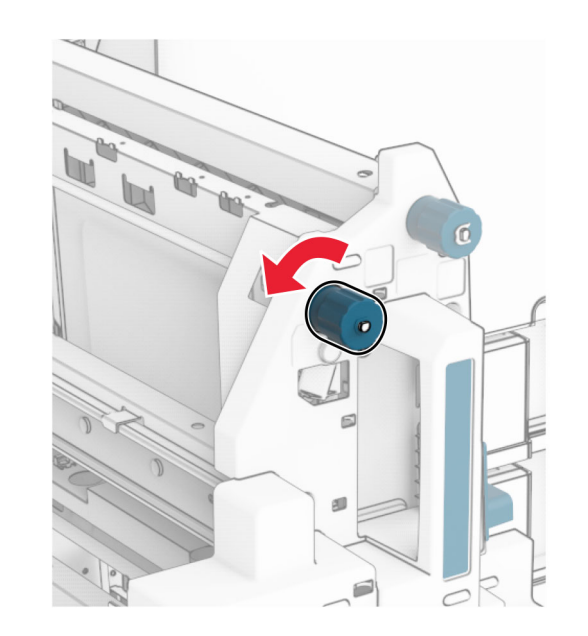

**7** Nyissa ki az R8 ajtót.

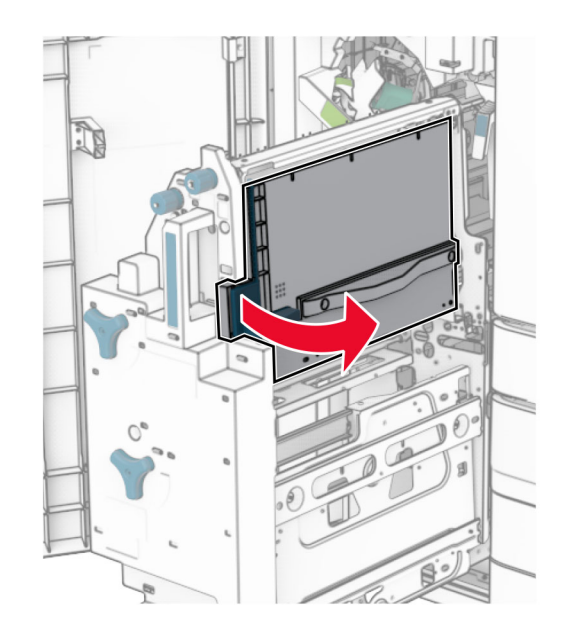

**8** Távolítsa el az elakadt papírlapot.

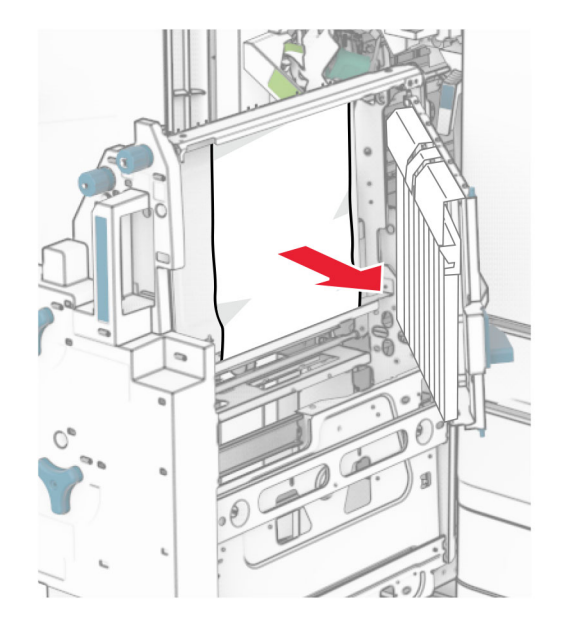

- **9** Zárja be az R8 ajtót.
- Tegye vissza a füzetkészítőt a füzetkészítő egységbe.
- H ajtó bezárása.